# SDSoC 環境ユーザー ガイド

# プラットフォームおよびライブラリ

UG1146 (v2015.4) 2015 年 12 月 14 日

本資料は表記のバージョンの英語版を翻訳したもので、内容に相違が生じる場合には原文を優先します。資 料によっては英語版の更新に対応していないものがあります。日本語版は参考用としてご使用の上、最新情 報につきましては、必ず最新英語版をご参照ください。

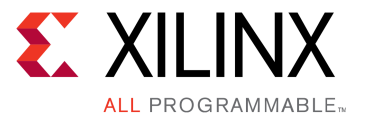

<span id="page-1-0"></span>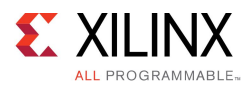

# 改訂履歴

次の表に、この文書の改訂履歴を示します。

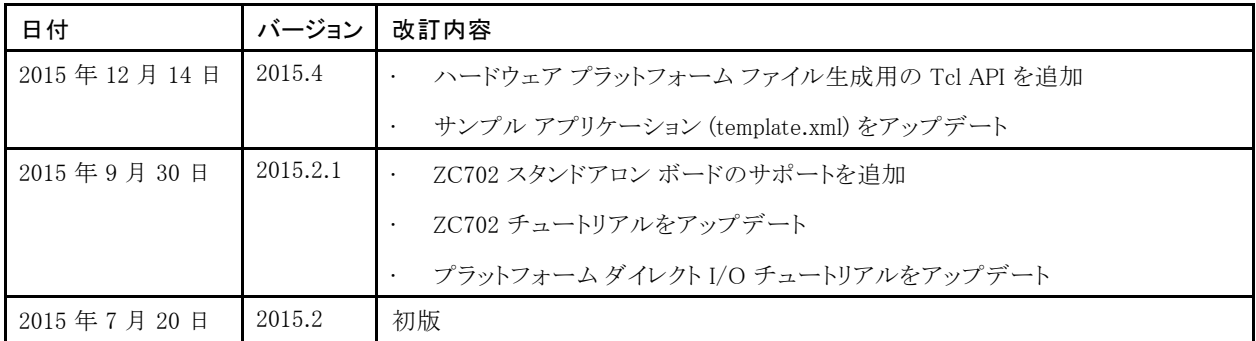

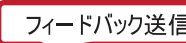

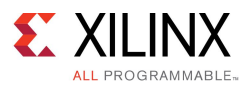

# 目次

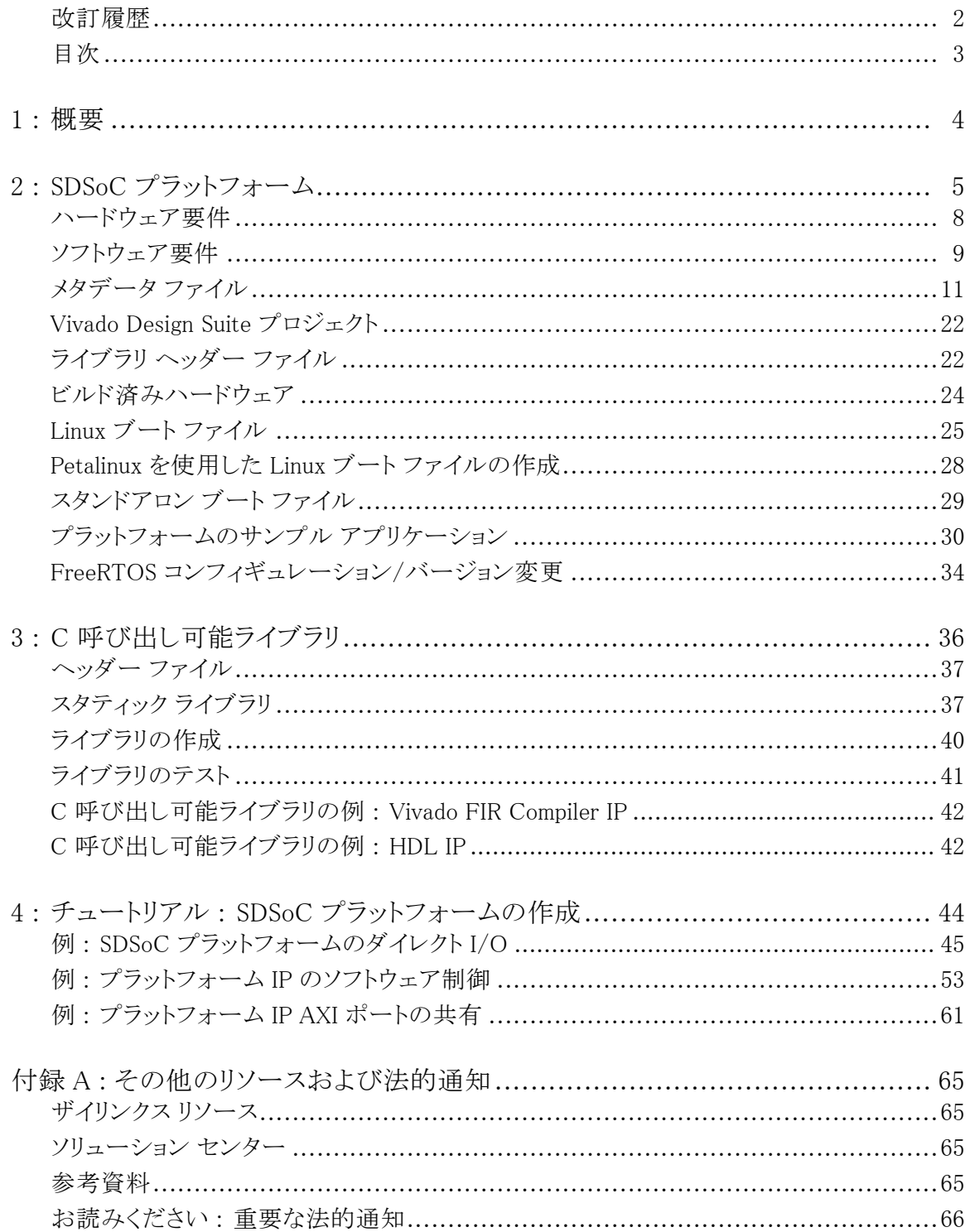

<span id="page-3-0"></span>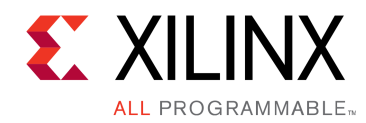

第 1 章

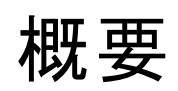

SDSoC™ (Software-Defined Development Environment for System-on-Chip) 環境は、Zynq®-7000 All Programmable SoC を使用してヘテロジニアス エンベデッド システムをインプリメントするための Eclipse ベース の統合設計環境 (IDE) です。SDSoC システム コンパイラは、C/C++ で記述されたアプリケーション コードを ハードウェアおよびソフトウェアにコンパイルし、ターゲット プラットフォームを拡張するアプリケーション特定のシ ステム オン チップを生成します。SDSoC 環境には、アプリケーション開発用の多数のプラットフォームおよびザ イリンクス パートナーから提供されるプラットフォームが含まれています。

SDSoC プラットフォームは、ベース ハードウェアおよびソフトウェア アーキテクチャと、プロセッシング システム、 外部メモリ インターフェイス、カスタム入力/出力、およびオペレーティング システム (ベアメタルの場合もあり)、 ブートローダー、プラットフォーム ペリフェラルやルート ファイル システムなどのドライバーシステム ランタイムを 含むアプリケーション コンテキストを定義します。SDSoC 環境で作成するプロジェクトはすべて特定のプラット フォームをターゲットとし、SDSoC IDE に含まれるツールを使用して、そのプラットフォームをアプリケーション特 定のハードウェア アクセラレータおよびアクセラレータをプラットフォームに接続するデータ モーション ネット ワークでカスタマイズします。この方法を使用すると、さまざまなベース プラットフォーム向けに高度にカスタマイ ズされたアプリケーション特定のシステム オン チップを簡単に作成でき、ベース プラットフォームをさまざ まなアプリケーション特定のシステム オン チップに再利用できます。

この資料では、Vivado® Design Suite を使用してビルドされたハードウェア システムからカスタムの SDSoC プラッ トフォームを作成する方法および OS カーネル、ブート ローダー、ファイル システム、およびライブラリ、などの ソフトウェア ランタイム環境について説明します。

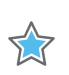

重要 : SDSoC 環境の使用に関する詳細は、『SDSoC [環境ユーザー](http://japan.xilinx.com/cgi-bin/docs/rdoc?v=2015.4;d=ug1027-sdsoc-user-guide.pdf) ガイド』 (UG1027) を参照してください。

<span id="page-4-0"></span>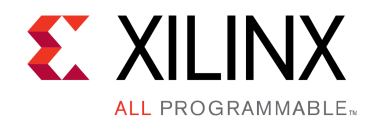

第 2 章

# SDSoC プラットフォーム

SDSoC プラットフォームは、Vivado® Design Suite ハードウェア プロジェクト、ターゲット オペレーティング システ ム、ブート ファイル、およびオプションでプラットフォームをターゲットとするユーザー アプリケーションにリンクす るソフトウェア ライブラリで構成されます。また、SDSoC コンパイラでプラットフォームをターゲットとするために使 用されるハードウェアおよびソフトウェア インターフェイスを記述する XML メタデータ ファイルも含まれます。

プラットフォーム プロバイダーにより、Vivado Design Suite および IP インテグレーターを使用してプラットフォー ム ハードウェアがビルドされます。ハードウェアがビルドされ、検証されると、プラットフォーム プロバイダーにより Vivado ツール内で Tcl コマンドが実行され、SDSoC プラットフォーム ハードウェア インターフェイスが指定され て、SDSoC プラットフォーム ハードウェア メタデータ ファイルが生成されます。

プラットフォームをブートするために必要なブートローダーおよびターゲット オペレーティング システムも供給す る必要があります。プラットフォームには、SDSoC コンパイラを使用して、プラットフォームをターゲットとするアプ リケーションにリンクするソフトウェア ライブラリもオプションで含めることができます。プラットフォームでターゲット の Linux オペレーティング システムがサポートされる場合は、コマンド ラインまたは PetaLinux ツール スイートを 使用してカーネルと U-Boot ブートローダーをビルドできます。プラットフォーム ライブラリをビルドするには、 PetaLinux ツール、SDSoC 環境、またはザイリンクス SDK を使用できます。現時点では、ソフトウェア プラッ トフォームのメタデータ ファイルは手動で作成する必要があります。

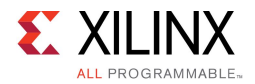

図 2–1 : SDSoC プラットフォームの主なコンポーネント

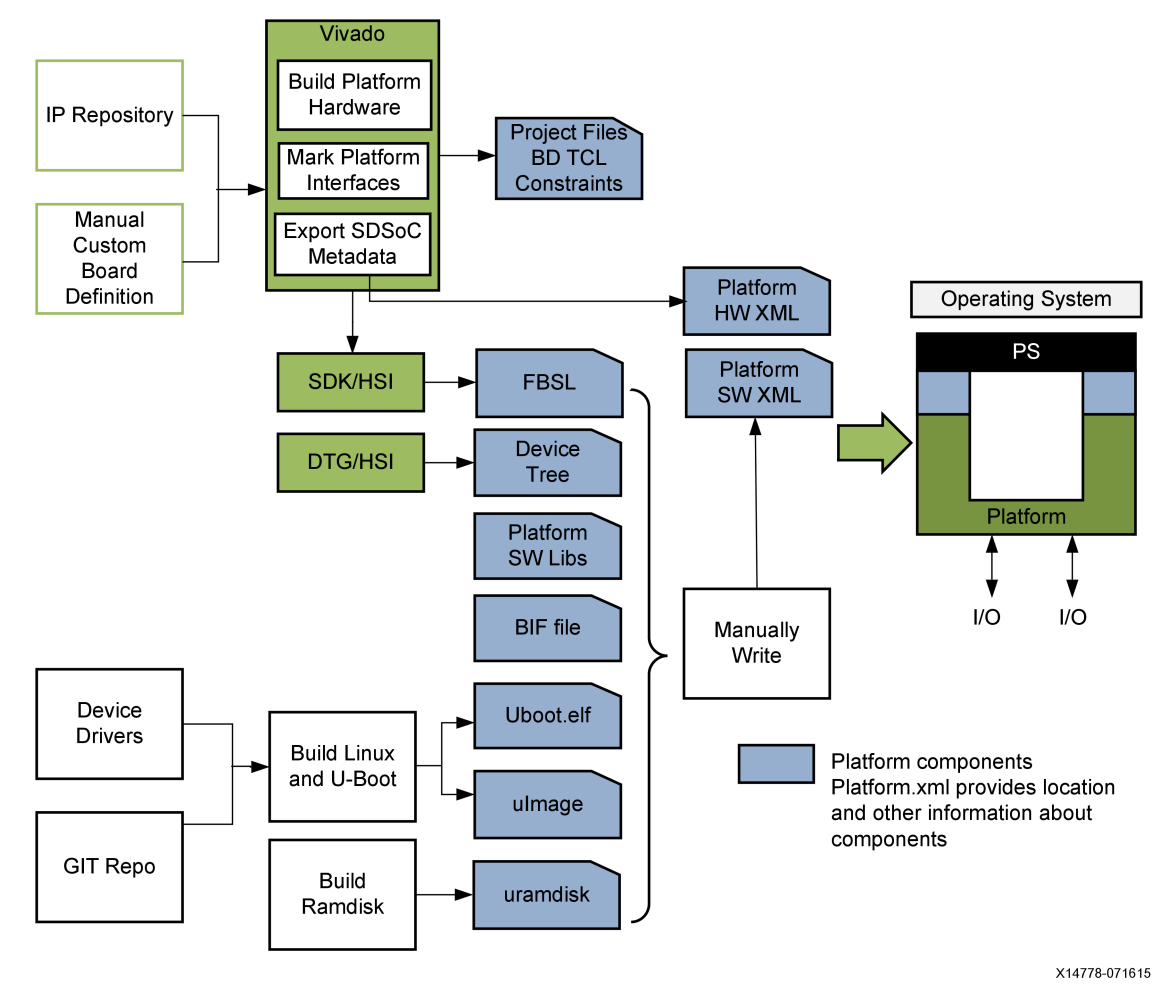

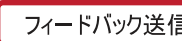

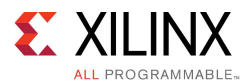

SDSoC プラットフォームには、次が含まれます。

- メタデータ ファイル
	- Vivado ツールを使用して生成されたプラットフォーム ハードウェア記述 (<platform>\_hw.pfm)
	- 手動で記述したプラットフォーム ソフトウェア記述ファイル (<platform>\_sw.pfm)
- Vivado Design Suite プロジェクト
	- ソース
	- 制約
	- IP ブロック
- • ソフトウェア ファイル
	- ライブラリ ヘッダー ファイル (オプション)
	- スタティック ライブラリ (オプション)
	- Linux 関連オブジェクト (デバイス ツリー、U-Boot、Linux カーネル、ramdisk)
- ビルド済みハードウェア ファイル (オプション)
	- ビットストリーム
	- SDK 用にエクスポートされたハードウェア ファイル
	- 前もって生成されたデバイス登録およびポート情報ソフトウェア ファイル
	- 前もって生成されたハードウェアおよびソフトウェア インターフェイス ファイル
- 図 2–2 : 典型的な SDSoC プラットフォームのディレクトリ構造

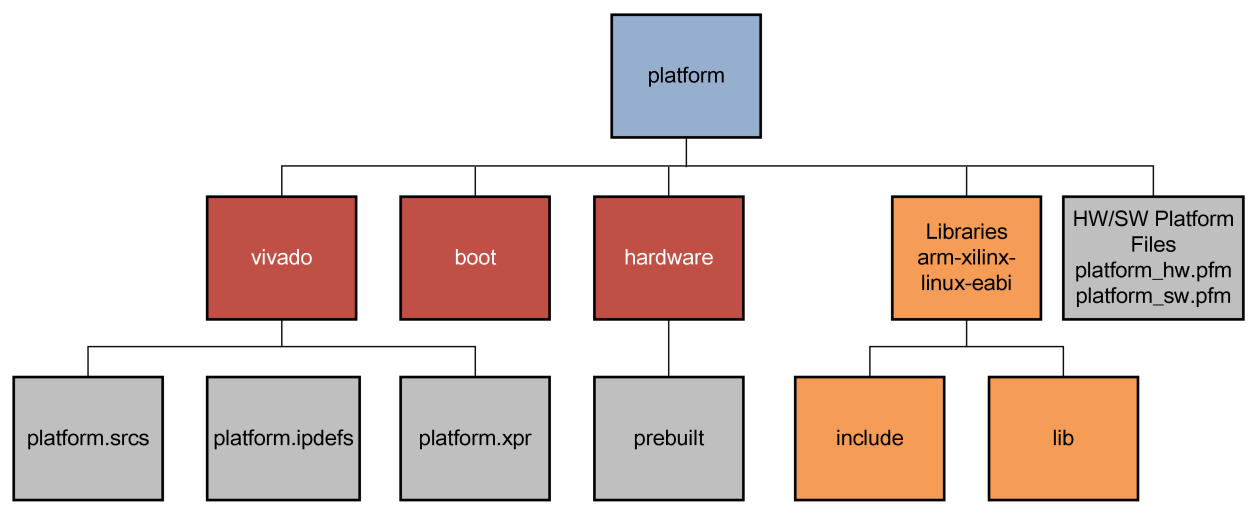

X14784-070915

通常は、プラットフォーム ビルダーだけでプラットフォームが SDSoC 環境内で正しく使用されるようにできま すが、<sdsoc\_root>/docs/SDSoC\_platform\_checklist.xlsx のプラットフォーム チェックリスト も参照できます。

<span id="page-7-0"></span>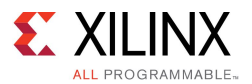

このチェックリストには、SDSoC システム コンパイラで使用された各データ ムーバーの基本的なテストを含む platform dm\_test.zip ファイルが含まれています。platform dm\_test.zip を作業エリアで解凍し、 SDSoC 開発のターミナル シェルから次を実行します。

- \$ make PLATFORM=<platform path> axidma simple
- \$ make PLATFORM=<platform path> axidma sg
- \$ make PLATFORM=<platform\_path> axidma\_2d
- \$ make PLATFORM=<platform\_path> axififo
- \$ make PLATFORM=<platform\_path> zero\_copy
- \$ make PLATFORM=<platform path> xd adapter

これらの各テストは正しくビルドされ、ボードでテストされるはずです。

プラットフォームには、すべてのカスタム インターフェイスに対するテストを含め、ユーザーがアプリケーション C/C++ コードからこれらのインターフェイスにアクセスする方法の例を取得できるようにる必要があります。

## ハードウェア要件

このセクションでは、SDSoC プラットフォームのハードウェア デザイン コンポーネントの要件について説明しま す。通常、Vivado® Design Suite <sup>の</sup> IP インテグレーターを使用して作成した Zynq®-7000 All Programmable SoC をターゲットとするほぼすべてのデザインを、SDSoC プラットフォームのベースとして使用できます。SDSoC ハー ドウェア プラットフォームを記述するプロセスは、概念的には簡単です。

- 1. Vivado Design Suite を使用してハードウェア システムをビルドおよび検証します。
- 2. SDSoC Vivado Tcl API を読み込みます。
- 3. Vivado Tcl コンソールで Tcl API を実行し、次の手順を実行します。
	- a. ハードウェア プラットフォーム名を宣言します。
	- b. プラットフォームの簡単な説明を宣言します。
	- c. プラットフォーム クロック ポートを宣言します。
	- d. プラットフォーム AXI バス インターフェイスを宣言します。
	- e. プラットフォーム AXI4-Stream バス インターフェイスを宣言します。
	- f. 使用可能なプラットフォーム割り込みを宣言します。
	- g. プラットフォーム ハードウェア記述のメタデータファイルを生成します。

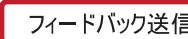

<span id="page-8-0"></span>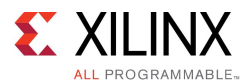

プラットフォーム ハードウェア デザインでは、次の規則に必ず従ってください。

- 1. Vivado プロジェクトと IP インテグレーター ブロック図の名前はプラットフォーム名と同じにし、ブロッ ク図のハードウェア ラッパーの名前を <platform\_name>\_wrapper.v にする必要があります。たと えばプラットフォーム zc702 の場合、Vivado プロジェクトは zc702.xpr、ブロック図は zc702.bd (zc702.srcs/sources\_1/bd/zc702/zc702.bd)、ハードウェア ラッパーは zc702\_wrapper.v とします。
- 2. 標準の Vivado IP カタログに含まれていないプラットフォーム IP は、プラットフォーム Vivado Design Suite プ ロジェクトに含まれている必要があります。外部 IP リポジトリ パスを参照することはできません。
- 3. いずれのプラットフォームでも Vivado IP カタログに含まれている Processing System IP ブロックを含 める必要があります。
- 4. SDSoC プラットフォームのハードウェア ポート インターフェイスは、AXI、AXI4-Stream、クロック、リセット、ま たは割り込みインターフェイスにする必要があります。カスタム バス タイプまたはハードウェア インターフェ イスはプラットフォーム内に含める必要があります。
- 5. 各プラットフォームで、Processing System IP からの少なくとも 1 つの汎用 AXI マスター ポートまたは AXI <sup>マ</sup> スター ポートに接続されている Interconnect IP を宣言する必要があります。これらは、SDSoC コンパイラで データ ムーバーおよびアクセラレータ IP のソフトウェア制御に使用されます。
- 6. 各プラットフォームで、少なくとも 1 つの AXI スレーブ ポートを宣言する必要があります。このポートは、 SDSoC コンパイラでデータ ムーバーおよびアクセラレータ IP から DDR にアクセスするために使用されます。
- 7. SDSoC 環境とプラットフォーム ロジック (たとえば S\_AXI\_ACP) 間で AXI ポートを共有するには、対応する AXI ポートに接続されている AXI Interconnect IP の未使用の AXI マスターまたはスレーブをエクスポート し、プラットフォームで最下位インデックスのポートを使用する必要があります。
- 8. 各プラットフォーム AXI インターフェイスは、SDSoC 環境により 1 つのデータ モーション クロックに接続 されます。SDSoC コンパイラで生成されたアクセラレータ関数は、プラットフォームで供給されるクロック とは異なるクロックで動作する場合があります。
- 9. 各プラットフォーム AXI4-Stream インターフェイスには、SDSoC 環境で使用される Vivado ツールのデータ ムーバー IP に準拠するために TLAST および TKEEP 側帯波信号が必要です。
- 10. エクスポートされた各プラットフォーム クロックに、Vivado IP カタログに含まれている Processing System Reset IP ブロックを付ける必要があります。
- 11. プラットフォームの割り込み入力は、Processing System <sup>7</sup> IP IRQ\_F2P に接続されている Concat (xlconcat) ブロックでエクスポートされる必要があります。プラットフォームに含まれている IP ブロックで は 16 個のファブリック割り込みの一部を使用できますが、IRQ F2P ポートの最下位ビットからビットを 飛ばさずに使用する必要があります。

## ソフトウェア要件

このセクションでは、SDSoC プラットフォームのランタイム ソフトウェア コンポーネントの要件について説明します。

SDSoC 環境では、現在のところ Zynq®-7000 AP SoC ターゲットで実行される Linux、スタンドアロン (ベ アメタル)、FreeRTOS オペレーティング システムがサポートされていますが、プラットフォームではそれらす べてをサポートする必要はありません。

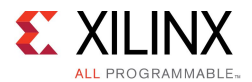

プラットフォーム ペリフェラルに Linux カーネル ドライバーが必要な場合は、drivers/staging/apf <sup>の</sup> linux-xlnx カーネル ソースを使用して、使用可能な SDSoC 環境特有のドライバーを複数含めるようにカー ネルをコンフィギュレーションする必要があります。SDSoC 環境に含まれるベース プラットフォームには、たとえば platforms/zc702/boot/how-to-build-this-linux-kernel.txt のような手順が含まれています。

This linux kernel (uImage) and the associated device tree (devicetree.dtb) are based on the 3.19 version of the linux kernel To build the kernel: Clone/pull from the master branch of the Xilinx/linux-xlnx tree at github, and checkout the xilinx-v2015.2.03 tag git checkout -b sdsoc\_release\_tag xilinx-v2015.2.03 Add the following CONFIGs to xilinx\_zynq\_defconfig and then configure the kernel CONFIG\_STAGING=y CONFIG\_XILINX\_APF=y CONFIG\_XILINX\_DMA\_APF=y CONFIG\_DMA\_CMA=y CONFIG\_CMA=y CONFIG\_CMA\_SIZE\_MBYTES=256 CONFIG\_LOCALVERSION="-xilinx-apf" # The following configs are optional, and remove some debug settings CONFIG\_PRINTK\_TIME=n CONFIG\_LOCKUP\_DETECTOR=n CONFIG\_DEBUG\_RT\_MUTEXES=n CONFIG\_DEBUG\_WW\_MUTEX\_SLOWPATH=n CONFIG\_PROVE\_LOCKING=n CONFIG\_DEBUG\_ATOMIC\_SLEEP=n CONFIG\_PROVE\_RCU=n CONFIG\_DMA\_API\_DEBUG=n One way to do this is to cp arch/arm/configs/xilinx\_zynq\_defconfig arch/arm/configs/tmp\_defconfig Edit arch/arm/configs/tmp\_defconfig using <sup>a</sup> text editor and add the above config lines to the bottom of the file make ARCH=arm tmp\_defconfig

Build the kernel using make ARCH=arm CROSS\_COMPILE=arm-xilinx-linux-gnueabi- UIMAGE\_LOADADDR=0x8000 uImage

デフォルトでは、sdsoc システム コンパイラでプラットフォームをブートするための SD カード イメージが生成 されます。

スタンドアロン プラットフォームを作成する場合は、まずハードウェア コンポーネントをビルドする必要がありま す。ハードウェア コンポーネントをビルドしたら、Vivado® ハードウェア エクスポート コマンドを実行してハード ウェア ハンドオフ ファイルを作成します。この新たに生成されたハードウェア ハンドオフ ファイルを使用し、 SDSoC IDE でハードウェア プラットフォーム プロジェクトを作成します。このプロジェクトから、新しいボード サ ポート プロジェクトを作成できます。これで、system.mss ファイルおよびリンカー スクリプトをプラットフォーム の一部として配布できます。このプロセスの詳細は、第 4 章の「スタンドアロン プラットフォーム ソフトウェアの作 成」を参照してください。プラットフォームは、「プラットフォーム [ソフトウェア記述ファイル](#page-17-0)」に示されている手順を 使用して、ライブラリおよびヘッダー ファイルをまとめることができます。

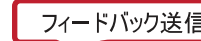

<span id="page-10-0"></span>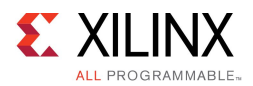

## メタデータ ファイル

SDSoC プラットフォームには次の XML メタデータ ファイルが含まれており、これらのファイルにはハードウェアお よびソフトウェア インターフェイスが記述されています。

- プラットフォーム ハードウェア記述ファイル
- プラットフォーム ソフトウェア記述ファイル

## プラットフォーム ハードウェア記述ファイル

プラットフォーム ハードウェア記述ファイル <platform> hw.pfm は SDSoC 環境用にハードウェア システム を記述した XML メタデータ ファイルで、使用可能なクロック周波数、割り込み、SDSoC 環境でハードウェア関 数との通信に使用できるハードウェア インターフェイスを含みます。

「SDSoC [プラットフォーム](#page-4-0)」の図に示すように、Vivado Design Suite を使用してベース ハードウェア プラットフォー ム デザインを構築することによりこのファイルを作成します。Vivado Tcl API を使用して、SDSoC プラットフォーム ポート インターフェイスを宣言し、SDSoC プラットフォーム ハードウェア記述を生成します。この資料に含まれて いるチュートリアルでは、これらの Vivado Tcl API の使用方法の例を紹介しています。

## SDSoC Vivado Tcl コマンド

このセクションでは、クロック情報およびクロック、リセット、割り込み、AXI、AXI4-Stream インターフェイスを含む、 SDSoC™ プラットフォームのハードウェア インターフェイスを指定する Vivado® IP インテグレーターの Tcl コマン ドについて説明します。Vivado Design Suite でハードウェア システムをビルドして検証したら、SDSoC プラット フォーム ハードウェア記述ファイルを作成する手順は次のとおりです。

1. Tcl コンソールで次のコマンドを実行して SDSoC Vivado Tcl API を読み込みます。

source -notrace <sdsoc\_root>/scripts/vivado/sdsoc\_pfm.tcl

- 2. Vivado で Tcl API を実行し、次の手順を実行します。
	- a. ハードウェア プラットフォーム名を宣言します。
	- b. プラットフォームの簡単な説明を宣言します。
	- c. プラットフォーム クロック ポートを宣言します。
	- d. プラットフォーム AXI バス インターフェイスを宣言します。
	- e. プラットフォーム AXI4-Stream バス インターフェイスを宣言します。
	- f. 使用可能なプラットフォーム割り込みを宣言します。
	- g. プラットフォーム ハードウェア記述のメタデータファイルを生成します。

次に、ブロック図内で使用される Tcl API を説明します。

#### ハードウェア プラットフォーム記述の作成

新しいハードウェア PFM ファイルを作成し、名前と説明を設定するには、次を使用します。

sdsoc::create pfm <platform> hw.pfm

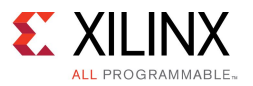

#### 引数 :

<platform> - platform name

#### 戻り値 :

new platform handle

プラットフォームの名前と説明を設定するには、次を使用します。

sdsoc::pfm\_name <platform handle> <vendor> <library> <platform> <version>

sdsoc::pfm\_description <platform handle> <Description>"

#### 例 :

```
set pfm [sdsoc::create_pfm zc702_hw.pfm]
```
sdsoc::pfm\_name \$pfm "xilinx.com" "xd" "zc702" "1.0"

sdsoc::pfm description \$pfm "Zynq ZC702 Board"

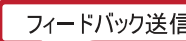

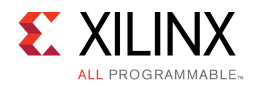

## クロック

クロック ソースはプラットフォームと一緒にエクスポートできますが、プラットフォームの Processor System Reset IP ブロックを使用して同期リセット信号もエクスポートする必要があります。クロックを定義するには、次を使用します。

sdsoc::pfm\_clock <pfm> <port> <instance> <id> <is\_default> <proc\_sys\_reset>

#### 引数 :

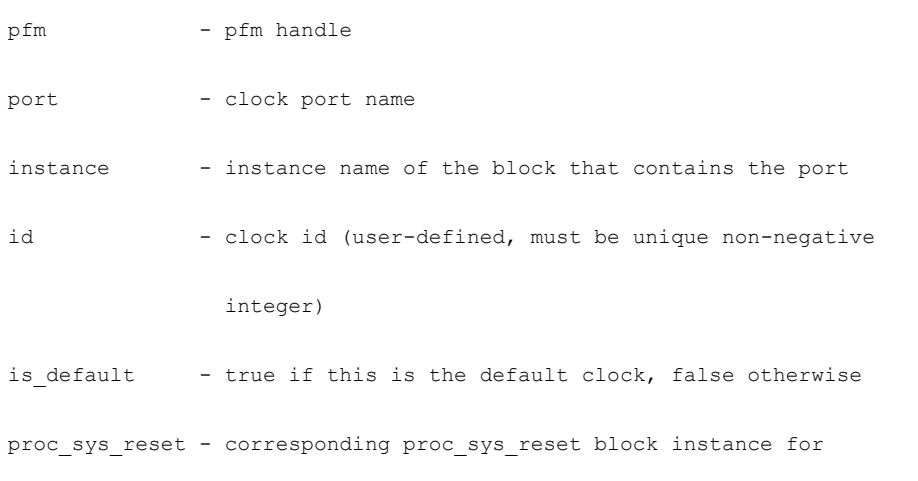

synchronized reset signals

すべてのプラットフォームで、明示的にクロックが指定されていない場合は、SDSoC 環境で使用するデフォルト クロックを 1 つ宣言する必要があります。デフォルト クロックは、is\_default がtrue に設定されたクロックです。

例 :

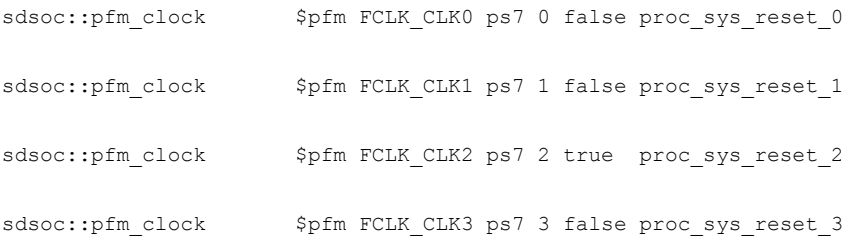

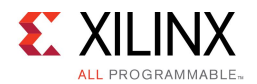

#### AXI ポート

AXI ポートを宣言するには、次を使用します。

```
sdsoc::pfm_axi_port <pfm> <axi_port> <instance> <memport>
引数 :
  pfm - pfm handle
  port - axi port name
  instance - instance name of the block that contains the port
  memport - corresponding memory interface port type
               (values: M_AXI_GP - a general purpose AXI master port
                        S AXI HP - a high-performance AXI slave port
                        S_AXI_ACP - an Accelerator Coherent slave port
                        MIG - an AXI slave connected to a MIG memory controller)
```
例:

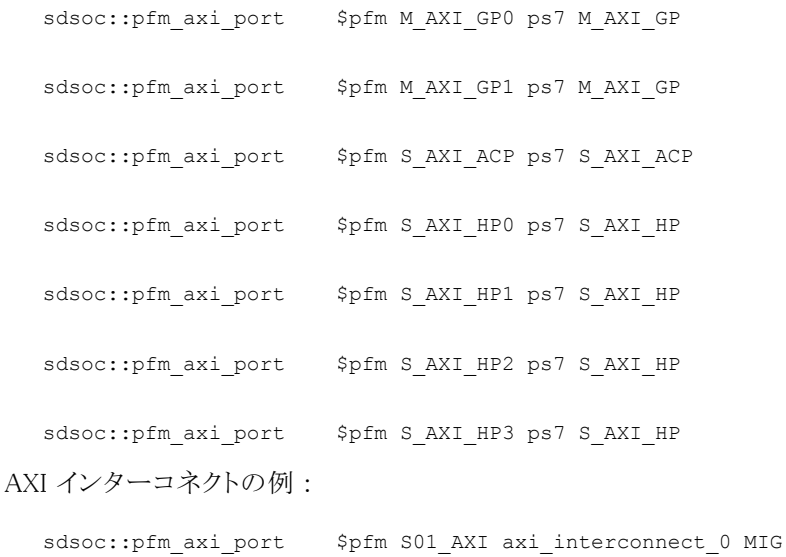

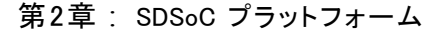

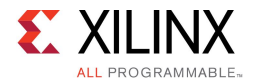

#### AXI4-Stream ポート

AXI4-Stream ポートを宣言するには、次を使用します。

sdsoc::pfm\_axis\_port <pfm><axis\_port><instance><type>

#### 引数 :

pfm - pfm handle port - axi stream port name instance - instance name of the block that contains the port type - interface type (values: M\_AXIS, S\_AXIS) 例: sdsoc::pfm axis port \$pfm S\_AXIS axis2io S\_AXIS

sdsoc::pfm\_axis\_port \$pfm M\_AXIS io2axis M\_AXIS

#### 割り込みポート

プラットフォーム プロセッシング システム 7 の IP ブロックには、IP インテグレーターの Concat ブロック (xlconcat) を介して割り込みを接続する必要があります。プラットフォームに含まれる IP に割り込みが含まれ る場合、これらの割り込みで Concat ブロックの最下位ビットからビットを飛ばさずに使用する必要があります。

割り込みポートを宣言するには、次を使用します。

```
sdsoc::pfm_irq <pfm> <port> <instance>
引数 :
  pfm - pfm handle
  port - irq port name
  instance - instance name of the concat block that contains the port
例 :
  for {set i 0} {$i < 16} {incr i} {
    sdsoc::pfm irq $pfm In$i xlconcat
  }
```
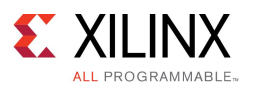

### I/O デバイス

Linux UIO フレームワークを使用する場合は、デバイスを宣言する必要があります。インスタンスを Linux I/O プ ラットフォーム デバイスとして宣言するには、次を使用します。

sdsoc::pfm\_iodev <pfm><port> <instance> <type>

#### 引数 :

pfm - pfm handle port - io port name instance - instance name of the block that contains the uio type - io device type (e.g. uio, kio) 例 :

```
sdsoc::pfm_iodev $pfm S_AXI axio_gpio_0 uio
```
#### ハードウェア プラットフォーム記述ファイルの記述

上記の Tcl API コマンドを使用してプラットフォームを記述した後、次を使用してハードウェア プラットフォーム 記述ファイルを記述します。

sdsoc::generate hw pfm <pfm>

例:

```
sdsoc:: generate hw pfm $pfm
```
このコマンドは、sdsoc::create\_pfm コマンドで指定されたファイルを記述します。

#### 完全な例

SDSoC リリースに含まれるすべてのプラットフォームには、対応するハードウェア記述ファイルを生成する Tcl <sup>ス</sup> クリプトが含まれます。この Tcl スクリプトは、vivado ディレクトリに含まれる <platform>\_pfm.tcl とい うファイルです。

次に、ZC702 プラットフォームを生成するために Tcl API を使用する完全な例を示します。

```
# zc702_pfm.tcl --
```
#

# This file uses the SDSoC Tcl Platform API to create the

# zc702 hardware platform file

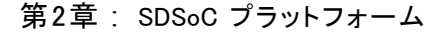

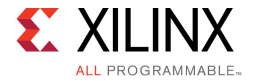

```
# Copyright (c) 2015 Xilinx, Inc.
```
#

#

```
# Uncomment and modify the line below to source the API script
```
# source -notrace <SDSOC\_INSTALL>/scripts/vivado/sdsoc\_pfm.tcl

set pfm [sdsoc::create\_pfm zc702\_hw.pfm]

```
sdsoc::pfm_name $pfm "xilinx.com" "xd" "zc702" "1.0"
sdsoc::pfm description $pfm "Zynq ZC702 Board"
sdsoc::pfm_clock $pfm_FCLK_CLK0 ps7 0 false proc_sys_reset_0
sdsoc::pfm_clock $pfm FCLK_CLK1 ps7 1 false proc_sys_reset_1
sdsoc::pfm_clock $pfm_FCLK_CLK2 ps7 2 true proc_sys_reset_2
sdsoc::pfm_clock $pfm_FCLK_CLK3 ps7 3 false proc_sys_reset_3
sdsoc::pfm_axi_port $pfm_M_AXI_GP0 ps7 M_AXI_GP
sdsoc::pfm_axi_port $pfm_M_AXI_GP1 ps7 M_AXI_GP
sdsoc::pfm axi_port $pfm S_AXI_ACP ps7 S_AXI_ACP
sdsoc::pfm_axi_port $pfm S_AXI_HP0 ps7 S_AXI_HP
sdsoc::pfm_axi_port $pfm S_AXI_HP1 ps7 S_AXI_HP
sdsoc::pfm_axi_port $pfm S_AXI_HP2 ps7 S_AXI_HP
sdsoc::pfm_axi_port $pfm S_AXI_HP3 ps7 S_AXI_HP
for {set i 0} {$i < 16} {incr i} {
 sdsoc::pfm irq $pfm In$i xlconcat
}
sdsoc::generate hw pfm $pfm
```
<span id="page-17-0"></span>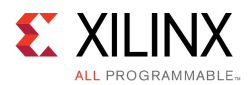

## プラットフォーム ソフトウェア記述ファイル

「SDSoC [プラットフォーム](#page-4-0)」で説明されているように、SDSoC プラットフォームにはソフトウェア コンポーネントが 含まれており、このコンポーネントにはオペレーティング システム、ブート ローダー、およびライブラリが含ま れています。プラットフォーム ソフトウェア記述ファイルには、SDSoC システム コンパイラがプラットフォーム 上にビルドされるアプリケーション特定のシステム オン チップを生成するのに必要なソフトウェア ランタイム に関するメタデータが含まれています。

### ブート ファイル

SDSoC 環境では、ボードをブートして Linux オペレーティング システムをブートするかまたはスタンドアロン プログラムを実行する SD カードを作成できます。

次のフォーマットを使用して Linux のファイルを記述します。カーネル イメージ、デバイス ツリー、およびルート ファイル システムを含むユニファイド ブート イメージの .ub ファイルを使用している場合は、xd:devicetree および xd:ramdisk を削除して xd:linuxImage="boot/image.ub" を指定します。オプションの xd:sdcard フォルダーには、SD カード イメージのルートに追加されるフォルダーおよびファイルが含まれてい ます。オプションの xd:sdcardMountPath は、SD カードのマウント パスを指定します。指定しない場合のデ フォルトは /mnt です。次の例では、PetaLinux のマウント パス /media/card を指定しています。

```
<xd:bootFiles
xd:os="linux"
xd:bif="boot/linux.bif"
xd:readme="boot/generic.readme"
xd:devicetree="boot/devicetree.dtb"
xd:linuxImage="boot/uImage"
xd:ramdisk="boot/ramdisk.image.gz"
xd:sdcard="boot/sdcard"
xd:sdcardMountPath="/media/card"/>
```
OS を使用しないスタンドアロン プログラムでは、次を記述します。

```
<xd:bootFiles
xd:os="standalone"
xd:bif="boot/standalone.bif"
xd:readme="boot/generic.readme"
xd:sdcard="boot/sdcard"
/>
```
注記 : これらのエレメントではブート イメージ ファイル (BIF) が参照されることに注意してください。指定ディレ クトリに BIF ファイルが含まれている必要があります。

Linux ターゲットのサンプル プラットフォームの BIF ファイル テンプレートには、次が含まれています。

```
/* linux */the ROM image:
 {
    [bootloader]<br/>boot/fsbl.elf>
    <bitstream>
    <boot/u-boot.elf>
}
```
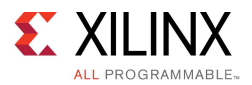

システム生成中、SDSoC システム コンパイラでは、このテンプレートを読み込んで、アプリケーション特有の ファイル名を挿入して BIF ファイルが生成されます。このファイルが bootgen ユーティリティに渡されて ブート イメージが作成されます。

```
/* linux */the ROM image:
{
   [bootloader]<path_to_platform>/boot/fsbl.elf
   <path_to_generated_bitstream>/<project_name>.elf.bit
   <path_to_platform>/boot/u-boot.elf
}
```
standalone.bif サンプル ファイルには、次の内容が含まれます。

```
/* standalone */
the ROM image:
 {
     [bootloader]<br/>boot/fsbl.elf>
     <bitstream>
     \leqelf>
 }
```
システム生成中、SDSoC システム コンパイラでは、このテンプレートを読み込んで、アプリケーション特有の ファイル名を挿入して BIF ファイルが生成されます。このファイルが bootgen ユーティリティに渡されて ブート イメージが作成されます。

```
/* standalone */
the ROM image:
{
     [bootloader]<path_to_platform>/boot/fsbl.elf
     <path to generated bitstream directory>/<project name>.elf.bin
     <path_to_generated_application_elf_directory>/<project_name>.elf
 }
```
## ライブラリ ファイル

プラットフォームには、オプションでライブラリを含めることができます。次のフォーマットを使用してライブラリ ファイルを記述する場合は、コンパイラの呼び出し時に SDSoC 環境で該当するインクルード パスとライブラ リ パスが -I および -L オプションを使用して自動的に追加されます。

```
<xd:libraryFiles
 xd:os="linux"
 xd:includeDir="arm-xilinx-linux-gnueabi/include"
 xd:libDir="arm-xilinx-linux-gnueabi/lib"/>
<xd:libraryFiles
xd:os="standalone"
xd:includeDir="arm-xilinx-eabi/include"
xd:libDir="arm-xilinx-eabi/lib"
xd:bspconfig="arm-xilinx-eabi/system.mss"
xd:bsprepo="arm-xilinx-eabi/bsprepo"/>
```
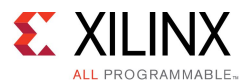

#### 説明

次に、xd:libraryFiles の情報スキーマを示します。

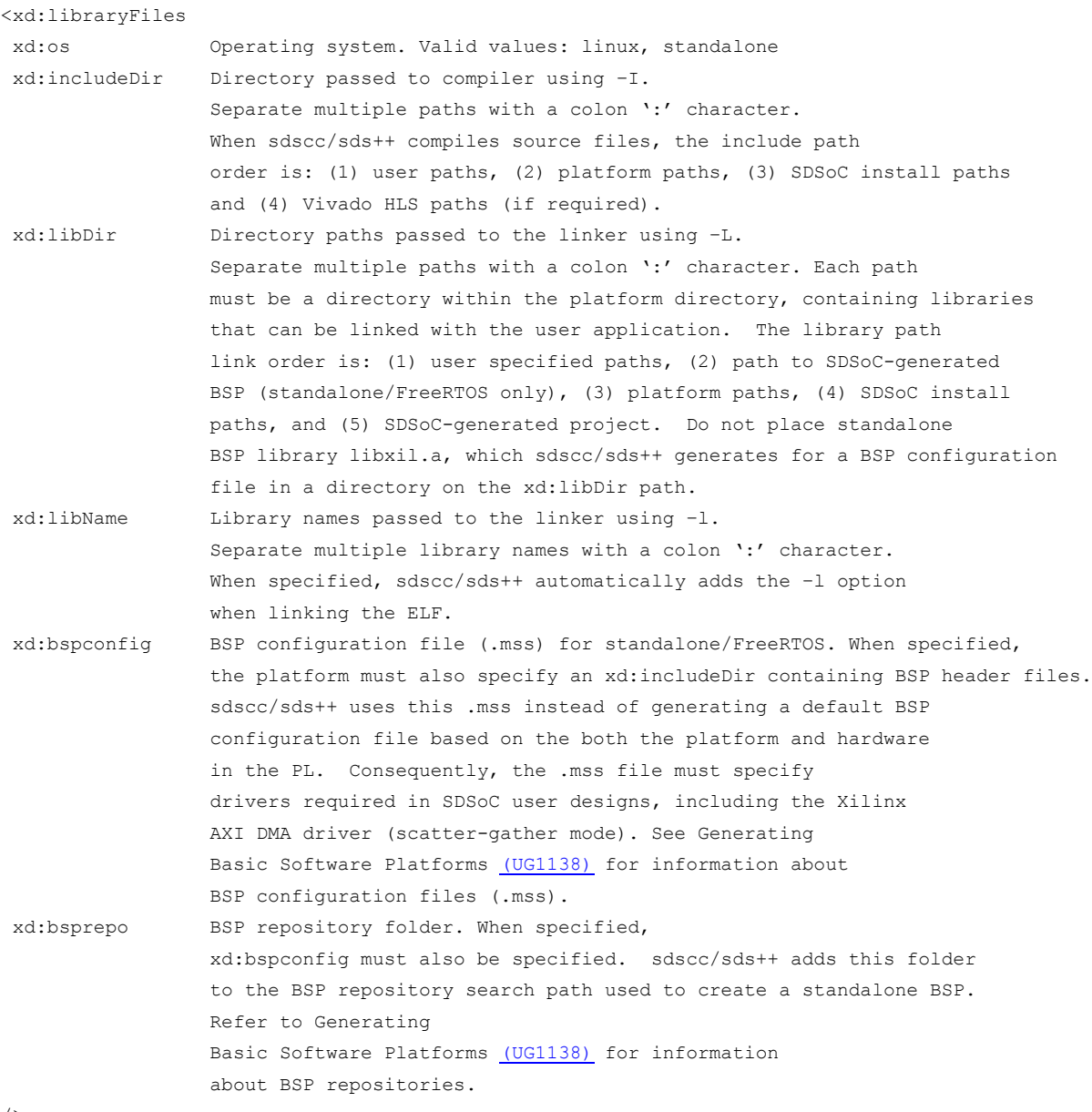

/>

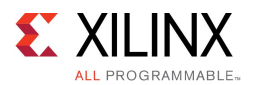

### ビルド済みハードウェア ファイル

プラットフォームには、オプションでビルド済みハードウェア ファイルを含めることができます。アプリケーションに ハードウェア関数が含まれない場合、SDSoC 環境では、ビットストリームとブート イメージがビルドし直される代 わりにこれらがプロジェクトにコピーされます。これにより、ターゲットでアプリケーション ソフトウェアを実行する ためのコンパイルが高速に実行できます。プラットフォームにビルド済みハードウェア ファイルが含まれる場 合、sdscc–rebuild-hardware オプションを使用してビットストリーム コンパイルを強制的に実行すると、 ハードウェア ファイルが作成し直すことができます。

次の例は、ZC702 プラットフォームに含まれるビルド済みハードウェアを示しています。

```
<xd:hardware
xd:system="prebuilt"
xd:bitstream="prebuilt/bitstream.bit"
xd:export="prebuilt/export"
xd:hwcf="prebuilt/hwcf"
xd:swcf="prebuilt/swcf"/>
```
#### 説明

次に、xd:hardware の情報スキーマを示します。

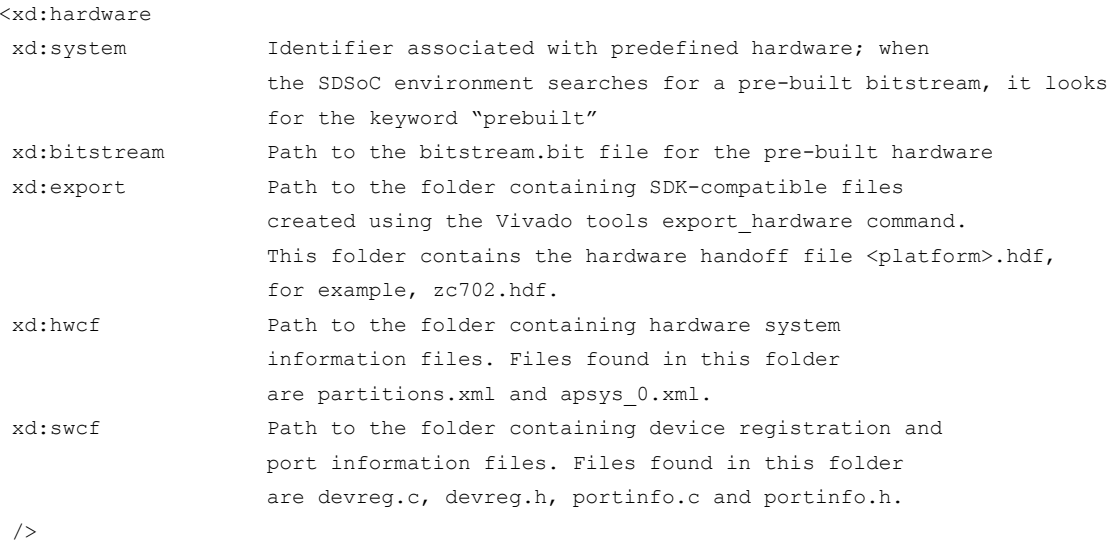

ビルド済みプラットフォーム ファイルは SDSoC システム コンパイラで Hello world プログラムをビルドすること で作成できます。

すべてのベース プラットフォームの例は、 <sdsoc\_install\_directory>/platforms/\*/hardware/prebuilt に含まれています。

<span id="page-21-0"></span>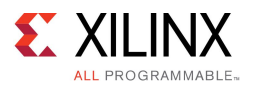

## プラットフォーム ハードウェア記述ファイルのテスト

SDSoC 環境にはプラットフォーム ハードウェア記述ファイルを検証するための XML スキーマが含まれています。 たとえば、SDSoC でプラットフォーム ハードウェア記述 XML ファイルを検証するには、次のコマンドを実行します。

sds-pf-check <sup>&</sup>lt;*platform*>\_hw.pfm

ハードウェア プラットフォーム記述ファイル (<platform>\_hw.pfm) とソフトウェア プラットフォーム記述ファ イル (<platform>\_sw.pfm) をプラットフォーム ディレクトリに含めた後に、すべての使用可能なプラット フォームをリストする次のコマンドを実行して、SDSoC で正しくファイルを読み込むことができるかを検証で きます。表示されたリストに作成したプラットフォームが表示されていれば、SDSoC 環境で正しく読み込むこ とができたことを意味します。

> sdscc –sds-pf-list

プラットフォームに関する詳細を表示するには、次のコマンドを実行します。

> sdscc -sds-pf-info <platform name>

## Vivado Design Suite プロジェクト

SDSoC™ 環境では、アプリケーション特定の SDSoC をビルドする際に <platform>/vivado ディレクトリ に含まれる Vivado® Design Suite プロジェクトを開始点として使用します。プロジェクトには IP インテグレー ター ブロック図が必ず含まれている必要があり、いくつでもソース ファイルを含めることができます。Zynq SoC をターゲットにするほとんどすべてのプロジェクトが SDSoC 環境プロジェクトの基盤となりえますが、「[ハード](#page-7-0) [ウェア要件](#page-7-0)」に示すような制約もいくつかあります。

ファイル名とディレクトリ : platforms/<platform>/vivado/<platform>.xpr

例 : platforms/zc702/vivado/zc702.xpr

注記 : プロジェクトは、xpr ファイルと同じディレクトリに含める必要があります。

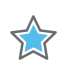

重要 : ファイルは Vivado プロジェクトで単純にコピーすることはできません。 Vivado ツールでは、単純なファイ ル コピーでは保持されないような方式で内部ステートが管理されているからです。プロジェクトのコピーを作成す るには、Vivado で [File] →[Archive Project] をクリックして ZIP アーカイブを作成します。このアーカイブ ファイ ルをハードウェア プラットフォームの含まれる SDSoC のプラットフォーム ディレクトリで解凍します。

Vivado ツールでは、新しい Vivado Design Suite のバージョンがリリースされるたびに [Upgrade IP] を実行する必 要があります。SDSoC ハードウェア プラットフォームをアップグレードするには、新しいツール バージョンでプロ ジェクトを開いてから、すべての IP をアップグレードします。プロジェクトをアーカイブして、このアーカイブ を SDSoC プラットフォーム ハードウェア プロジェクトで解凍します。

SDSoC 環境で Vivado ツールを起動する際に IP のロックを示すエラーが発生した場合は、プラットフォームを コピーできなかったことを意味します。

# ライブラリ ヘッダー ファイル

プラットフォームにプラットフォーム特定のヘッダー ファイルを含めるためのアプリケーション コード #include が必要な場合、これらをプラットフォーム ソフトウェア記述ファイルの該当する OS <sup>の</sup> xd:includeDir 属性で 指定されたプラットフォーム ディレクトリの下位ディレクトリに含める必要があります。

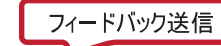

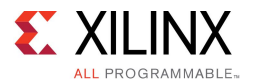

プラットフォーム ソフトウェア記述ファイルに xd:includeDir="<relative\_include\_path>" とある場 合、ディレクトリは次になります。

<platform root directory>/<relative\_include\_path>

例 :

xd:includeDir="arm-xilinx-linux-gnueabi/include" の場合、次のディレクトリになります。

<sdsoc\_root>/samples/platforms/zc702\_axis\_io/arm-xilinx-linux-gnueabi/include/zc702\_axis\_io.h

アプリケーション コードでヘッダー ファイルを使用するには、次を使用します。

#include "zc702\_axis\_io.h"

複数のインクルード パスを区切るためには、コロン (:) を使用します。次はその例です。

xd:includeDir="<relative\_include\_path1>:<relative\_include\_path2>"

プラットフォーム ソフトウェア記述ファイルでは、2 つのインクルード パスのリストが定義されます。

<platform\_root\_directory>/<relative\_include\_path1> <platform root\_directory>/<relative\_include\_path2>

推奨 : ヘッダー ファイルは、標準ディレクトリには含まれないので、ユーザーが SDSoC 環境のコンパイル コマ ンドに –I オプションを使用してそれらを指定する必要があります。ファイルはプラットフォーム XML ファイ ルに記述されるように、標準ディレクトリに含めることをお勧めします。

## スタティック ライブラリ

プラットフォームに含まれるスタティック ライブラリに対してユーザーがリンクする必要がある場合、これらをプラッ トフォーム ソフトウェア記述ファイルの該当する OS <sup>の</sup> xd:libDir 属性で指定されたプラットフォーム ディレ クトリの下位ディレクトリに含める必要があります。

プラットフォーム ソフトウェア記述ファイルに xd:libDir="<relative\_lib\_path>" とある場合、ディレ クトリは次になります。

<platform root>/<relative lib path>

例 :

xd:libDir="arm-xilinx-linux-gnueabi/lib" の場合、次のディレクトリになります。

<sdsoc\_root>/samples/platforms/zc702\_axis\_io/arm-xilinx-linux-gnueabi/lib/libzc702\_axis\_io.a

ライブラリ ファイルを使用するには、次のリンカー オプションを使用します。

-lzc702\_axis\_io

<span id="page-23-0"></span>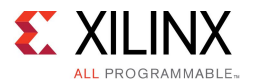

複数のライブラリ パスを区切るためには、コロン (:) を使用します。次はその例です。

xd:libDir="<relative\_lib\_path1>:<relative\_lib\_path2>"

プラットフォーム ソフトウェア記述ファイルでは、2 つのライブラリ パスのリストが定義されます。

```
<platform_root>/<relative_lib_path1>
<platform root>/<relative_lib_path2>
```
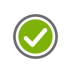

推奨 : スタティック ライブラリが標準ディレクトリには含まれない場合、sdscc リンク コマンドに –L オプションを 使用してすべてのアプリケーションがそれらを指定するようにする必要があります。ファイルはプラットフォーム ソ フトウェア記述ファイルに記述されるように、標準ディレクトリに含めることをお勧めします。

## ビルド済みハードウェア

プラットフォームには、オプションでビルド済みコンフィギュレーションを含めることができ、アプリケーションで ハードウェア関数を指定しない場合にこれを使用できます。この場合、ビットストリームおよびその他の必要な ファイルを作成するのに、プラットフォーム自体のハードウェア コンパイルを待つ必要はありません。

ビルド済みハードウェアは、プラットフォーム ディレクトリの下位ディレクトリに含める必要があります。下位ディレ クトリのデータは、該当するビルド済みハードウェアに対して xd:bitstream、xd:export、xd:hwcf、 および xd:swcf 属性で指定します。

プラットフォーム XML に xd:bitsteam="<relative\_lib\_path>/bitstream.bit" とある場合、 ディレクトリは次になります。

platforms/<platform>/<relative\_lib\_path>/bitstream.bit

プラットフォーム XML に xd:export="<relative\_export\_path>" とある場合、ディレクトリは次に なります。

platforms/<platform>/<relative\_export\_path>

```
プラットフォーム XML に xd:hwcf="<relative_hwcf_path>" とある場合、ディレクトリは次になります。
```
platforms/<platform>/<relative\_hwcf\_path>

プラットフォーム XML に xd:swcf="<relative\_swcf\_path>" とある場合、ディレクトリは次になります。

platforms/<platform>/<relative\_swcf\_path>

```
例:
```
xd:bitstream="prebuilt/bitstream.bit" の場合は、次のディレクトリになります。

platforms/zc702/hardware/prebuilt/bitstream.bit

xd:export="prebuilt/export" の場合は、次のディレクトリになります。

platforms/zc702/hardware/prebuilt/export

これには zc702.hdf が含まれます。

xd:hwcf="prebuilt/hwcf" の場合は、次のディレクトリになります。

platforms/zc702/hardware/prebuilt/hwcf

<span id="page-24-0"></span>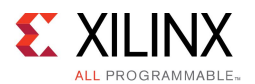

これには partitions.xml および apsys\_0.xml が含まれます。

xd:swcf="prebuilt/swcf" の場合は、次のディレクトリになります。

platforms/zc702/hardware/prebuilt/swcf

これには devreg.c、devreg.h、portinfo.c および portinfo.h が含まれます。

ビルド済みハードウェア ファイルは、アプリケーションに通常フラグを使用したハードウェア関数が含まれな い場合、SDSoC 環境で自動的に使用されます。

-sds-pf zc702

Vivado ツールでビットストリームの生成および SD カード イメージの作成を強制的に実行するには、次の sdscc オプションを使用します。

-rebuild-hardware

platforms/<platform>/hardware/prebuilt フォルダーを生成するために使用したファイルは、アプリ ケーション ELF とビットストリームを作成した後 \_sds フォルダーに含まれます。

bitstream.bit

\_sds/p0/ipi/<platform>.runs/impl\_1/bitstream.bit に含まれます。

export

```
_sds/p0/ipi/<platform>.sdk (<platform>.hdf) に含まれます。
```
hwcf

sds/.llvm (partitions.xml, apsys\_0.xml) に含まれます。

swcf

\_sds/swstubs (devreg.c、devreg.h、portinfo.c、portinfo.h) に含まれます。

## Linux ブート ファイル

SDSoC™ 環境では、ボードをブートして Linux オペレーティング システムをブートする SD カードを作成できま す。ブートが完了すると、Linux プロンプが開き、コンパイルしたアプリケーションを実行できます。このために、 SDSoC 環境では、プラットフォームの一部として次のようなオプションジェクトが必要です。

- **FSBL (First Stage Boot [Loader\)](#page-25-0)**
- **[[U-Boot](#page-25-0)**]
- 「[デバイス](#page-25-0) ツリー」
- •「Linux [イメージ](#page-26-0)」
- 「ramdisk [イメージ](#page-26-0)」

SDSoC 環境ではザイリンクスの bootgen ユーティリティ プログラムが使用され、ビットストリームと共に必要なファ イルが <sup>1</sup> つの BOOT.BIN ファイルにまとめられます。このファイルは sd\_card フォルダーに含まれます。エン ド ユーザーはこのフォルダーの中身を SD カードのルートにコピーして、プラットフォームをブートします。

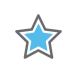

重要 : ブート ファイルのビルド方法の詳細は、<http://wiki.xilinx.com> にあるザイリンクス Wiki を参照し てください。

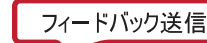

<span id="page-25-0"></span>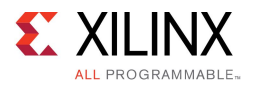

## FSBL (First Stage Boot Loader)

FSBL では、ブート時にビットストリームを読み込んで Zynq® アーキテクチャのプロセッシング システム (PS) がコ ンフィギュレーションされます。

Vivado® Design Suite でプラットフォーム プロジェクトが開いたら、[File] →[Export] →[Export Hardware] をク リックします。ザイリンクス SDK を使用する場合と同様に、[File] →[New] →[Application Project] をクリックして fsbl という名前の新規ソフトウェア プロジェクトを作成します。エクスポートされたハードウェア プラットフォーム を使用して、リストから Zynq FSBL アプリケーションを選択します。これで、FSBL 実行ファイルが作成されます。

詳細は、SDK [ヘルプ](http://japan.xilinx.com/cgi-bin/docs/rdoc?v=2015.4;d=SDK_Doc/index.html)を参照してください。

FSBL を生成したら、SDSoC 環境フロー用の標準ディレクトリにコピーしておく必要があります。

SDSoC システム コンパイラで FSBL が使用されるようにするには、BIF ファイルで指定する必要があります (「ブート [ファイル](#page-17-0)」を参照してください)。ファイルは、<platform\_root>/boot/fsbl.elf フォルダー に含まれる必要があります。

```
/* linux */the ROM image:
 \left([bootloader]<boot/fsbl.elf>
   <bitstream>
   <boot/u-boot.elf>
 }
```
例 :

samples/platforms/zc702 axis io/boot/fsbl.elf

#### U-Boot

Das U-Boot は、オープン ソースのブートローダーです。[wiki.xilinx.com](http://wiki.xilinx.com) の手順に従って U-Boot をダウンロード し、プラットフォーム用にコンフィギュレーションします。

SDSoC 環境で U-Boot が使用されるようにするには、BIF ファイルで指定する必要があります (「ブート [ファイル](#page-17-0)」を 参照してください)。ファイルは、<platform\_root>/boot/fsbl.elf フォルダーに含まれる必要があります。

```
/* linux */the ROM image:
{
   [bootloader]<br/>boot/fsbl.elf>
   <bitstream>
   <boot/u-boot.elf>
 }
```
例 : samples/platforms/zc702\_axis\_io/boot/u-boot.elf

## デバイス ツリー

デバイス ツリーはハードウェアを記述するデータ構造であり、詳細をオペレーティング システムにハード コード する必要はありません。このデータ構造は、ブート時にオペレーティング システムに渡されます。ザイリンクス SDK を使用してプラットフォームのデバイス ツリーを生成します。[wiki.xilinx.com](http://wiki.xilinx.com) のデバイス ツリーに関する手順 に従って、デバイス ツリー ジェネレーター サポート ファイルをダウンロードし、ザイリンクス SDK で使用できるよ うにインストールします。プラットフォームごとに 1 つのデバイス ツリーがあります。

SDSoC 環境プラットフォームおよびライブラリ http://japan.xilinx.com 26 UG1146 (v2015.4) 2015 年 12 月 14 日

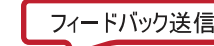

<span id="page-26-0"></span>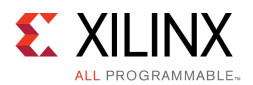

ファイル名およびファイルのディレクトリは、プラットフォーム XML で定義されています。xd:devicetree 属性 を xd:bootFiles エレメントで使用します。カーネルを含むユニファイド ブート イメージ (.ub ファイル) を使用 する場合、デバイス ツリーおよびルート ファイル システムでは xd:devicetree 属性は定義されません。

XML 記述サンプル :

xd:devicetree="boot/devicetree.dtb"

ディレクトリ : samples/platforms/zc702\_axis\_io/boot/devicetree.dtb

注記 : プラットフォームで processing\_system7 FCLK\_CLK ポートから供給されるクロックがエクスポート される場合、 Vivado 内部ロジック アナライザー IP コアを使用したハードウェア デバッグがサポートされる よう PetaLinux で生成される標準のデバイス ツリーをブート時に変更してこのクロックをイネーブルにする必 要があります。次のコマンドを使用して FCLK\_CLK クロックをイネーブルにするようプラットフォームでデ バイス ツリーを変更します。

fclk-enable =  $\langle 0x f \rangle$ ;

### Linux イメージ

Linux イメージは起動に必要なイメージです。ザイリンクスからは、プラットフォームに依存しない SDSoC プラット フォームすべてで動作するビルド済みの Linux イメージが 1 つ提供されています。

ただし、独自のプラットフォームに合わせて Linux をコンフィギュレーションするには、[wiki.xilinx.com](http://wiki.xilinx.com) <sup>の</sup> 方法に従って、Linux カーネルをダウンロードおよびビルドしてください。プラットフォーム用に Linux を コンフィギュレーションする場合は、SDSoC 環境の APF ドライバーおよび CMA (Contiguous Memory Allocator) をイネーブルにしてください。SDSoC プラットフォーム用に Linux カーネルをビルドする手順は、 <sdsoc\_root>/<platform>/boot/how-to-build-this-linux-kernel.txt に記述されてい ます。

ファイル名およびファイルのディレクトリは、プラットフォーム XML で定義されています。xd:linuxImage 属性を xd:bootFiles エレメントで使用します。カーネル、デバイス ツリー、ルートファイルを含む ユニファイド ブート イメージ (.ub ファイル) を使用する場合、xd:linuxImage 属性を定義して、 xd:linuxImage="boot/image.ub" など .ub ファイルのディレクトリを指定します。

XML 記述サンプル :

xd:linuxImage="boot/uImage"

ディレクトリ : samples/platforms/zc702\_axis\_io/boot/uImage

#### ramdisk イメージ

ramdisk は起動に必要なイメージです。ramdisk イメージは SDSoC 環境インストールに含まれています。このイメー ジを変更したり新しい ramdisk を作成する必要がある場合は、[wiki.xilinx.com](http://wiki.xilinx.com) に記載されている手順に従います。

ファイル名およびファイルのディレクトリは、プラットフォーム XML で定義されています。xd:ramdisk 属性を xd:bootFiles エレメントで使用してください。カーネル、デバイス ツリーおよびルート ファイル システムを含 むユニファイド ブート イメージ (.ub ファイル) を使用する場合は、xd:ramdisk 属性は定義しないでください。

XML 記述サンプル :

xd:ramdisk="boot/uramdisk.image.gz"

ディレクトリ : samples/platforms/zc702\_axis\_io/boot/uramdisk.image.gz

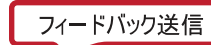

<span id="page-27-0"></span>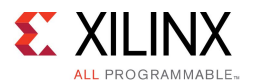

## Petalinux を使用した Linux ブート ファイルの作成

PetaLinux を使用すると、Linux ブート ファイルすべてを生成できます。この方法については、[『PetaLinux](http://japan.xilinx.com/cgi-bin/docs/rdoc?v=2015.4;d=ug1156-petalinux-tools-workflow-tutorial.pdf) ツール 資料 : ワークフロー [チュートリアル』](http://japan.xilinx.com/cgi-bin/docs/rdoc?v=2015.4;d=ug1156-petalinux-tools-workflow-tutorial.pdf) (UG1156) を参照してください。PetaLinux を使用した場合も全体的な ワークフローは同じですが、SDSoC 環境を使用して Linux ブート ファイルを生成するには、追加の手順を 実行する必要があります。このため、SDSoC 環境で使用できるようにコンフィギュレーションされた ZC702 用 の BSP をあらかじめ提供しています。

プラットフォームのクロック ソースに processing\_system7 IP ブロックの FCLK\_CLK ポートが含まれている 場合は、1 つ前のセクションに従いデバイス ツリーを変更する必要があります。

SDSoC 環境で使用できる ZC702 用の PetaLinux イメージを構築する場合は、次の手順に従ってください。

1. 提供されている BSP を使用してPetaLinux プロジェクトを新規作成します。

\$ petalinux-create -t project /path/to/Xilinx-ZC702-SDSoC-2015.2.1.bsp

2. プロジェクトを構築します。

\$ petalinux-build

3. 生成したカーネルおよび rootfs を U-Boot ヘッダーを使用してラップします。

\$ petalinux-package --image -c kernel --format uImage

4. デバイス ツリー BLOB および ramdisk の名前を変更します。

\$ mv images/linux/system.dtb images/linux/devicetree.dtb

- \$ mv images/linux/urootfs.cpio.gz images/linux/uramdisk.image.gz
- 5. 出力ファイルは./images/linux ディレクトリに含められており、SD カードにコピーできます。

SDSoC のインストールで提供されている ZC702 BSP には、PetaLinux で提供されているデフォルトの BSP に次 の手順に従った変更が加えられています。

1. <project-root>/subsystems/linux/config ファイルを開いて、次のコードを含めます。

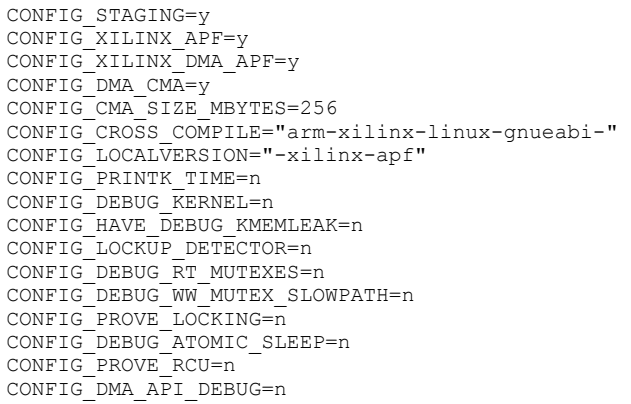

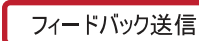

<span id="page-28-0"></span>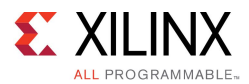

2. <project-root>/subsystems/linux/configs/device-tree/system-top.dts ファイ ルを開いて、次のコードを含めます。

```
&clkc {
   fclk-enable = \langle 0 \times f \rangle;
};
/ {
   xlnk {
      compatible = "xlnx, xlnk-1.0";
      clock-names = "xclk0", "xclk1", "xclk2", "xclk3";
      clocks = <&clkc 15>, <&clkc 16>, <&clkc 17>, <&clkc 18>;
   };
};
```
- 3. petalinux-config –c rootfs を実行して、menuconfig システムを起動します。
- 4. [Filesystem Packages] をクリックします。
- 5. [base] をクリックします。
	- a. [external-xilinx-toolchain] →[libstdc++6] をクリックします。
	- b. [tcf-agent] →[tcf-agent] をクリックします。
- 6. petalinux-build コマンドを実行してプロジェクトをビルドし、<project-root>/images/linux フォルダーに image.ub というファイルを生成します。 これには、カーネル、デバイス ツリー、ファイル システムなどがパッケージされます。

# スタンドアロン ブート ファイル

OS が不要な場合は、エンドユーザーが生成した実行ファイルを自動的に実行するブート イメージを作成 できます。

#### FSBL (First Stage Boot Loader)

FSBL では、ブート時にビットストリームを読み込んで Zynq® アーキテクチャのプロセッシング システム (PS) がコ ンフィギュレーションされます。

Vivado® Design Suite でプラットフォーム プロジェクトが開いたら、[File] →[Export] →[Export Hardware] をク リックします。ザイリンクス SDK を使用する場合と同様に、[File] →[New] →[Application Project] をクリックして fsbl という名前の新規ソフトウェア プロジェクトを作成します。エクスポートされたハードウェア プラットフォーム を使用して、リストから Zynq FSBL アプリケーションを選択します。これで、FSBL 実行ファイルが作成されます。

詳細は、SDK [ヘルプ](http://japan.xilinx.com/cgi-bin/docs/rdoc?v=2015.4;d=SDK_Doc/index.html)を参照してください。

FSBL を生成したら、SDSoC 環境フロー用の標準ディレクトリにコピーしておく必要があります。

<span id="page-29-0"></span>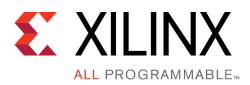

SDSoC システム コンパイラで FSBL が使用されるようにするには、BIF ファイルで指定する必要があります (「ブート [ファイル](#page-17-0)」を参照してください)。ファイルは、<platform\_root>/boot/fsbl.elf フォルダー に含まれる必要があります。

```
/* linux */the ROM image:
 {
   [bootloader]<br/>boot/fsbl.elf>
   <bitstream>
   <boot/u-boot.elf>
}
```
例:

samples/platforms/zc702 axis io/boot/fsbl.elf

### 実行ファイル

SDSoC 環境でブート イメージに含まれる実行ファイルが使用されるようにするには、BIT ファイルで設定 する必要があります (「ブート[ファイル](#page-17-0)」を参照)。

```
/* standalone */
the ROM image:
 {
   [bootloader]<br/>boot/fsbl.elf>
   <bitstream>
   \leqelf>
 }
```
SDSoC 環境では、生成されたビットストリームと ELF ファイルが自動的に挿入されます。

# プラットフォームのサンプル アプリケーション

プラットフォームには、プラットフォームの使用法を示すサンプル アプリケーション テンプレートをオプションで 含めることができます。

サンプル アプリケーションは、プラットフォームの samples ディレクトリに含める必要があります。このアプリケー ションを記述するファイルは template.xml と呼ばれ、samples ディレクトリに含まれます。

template.xml ファイルのフォーマットは非常に単純です。次に、zc702\_led サンプル プラットフォームの例を 示します。

```
<?xml version="1.0" encoding="UTF-8"?>
<manifest:Manifest xmi:version="2.0"
                    xmlns:xmi="http://www.omg.org/XMI"
                    xmlns:manifest="http://www.xilinx.com/manifest">
  <template location="arraycopy" name="Array copy"
             description="Simple test application">
    <supports>
      \langleand\rangle<os name="Linux"/>
      \langle / and \rangle
```
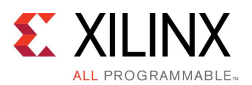

```
</supports>
  </template>
  <template location="arraycopy_sa" name="Array copy"
            description="Simple test application">
    <supports>
      <and>
        <os name="Standalone"/>
      \langle / and \rangle</supports>
  </template>
</manifest:Manifest>
```
最初の行は、ファイルのフォーマットが XML であることを定義しており、必須です。

```
<?xml version="1.0" encoding="UTF-8"?>
```
<manifest:Manifest> XML 要素は、すべてのアプリケーション テンプレートのコンテナーとして必要です。

```
<manifest:Manifest xmi:version="2.0"
                  xmlns:xmi="http://www.omg.org/XMI"
                  xmlns:manifest="http://www.xilinx.com/manifest">
   <!-- ONE OR MORE TEMPLATE XML ELEMENTS GO HERE -->
</manifest:Manifest>
```
#### template 要素

<template> 要素には、複数の属性を含めることができます。

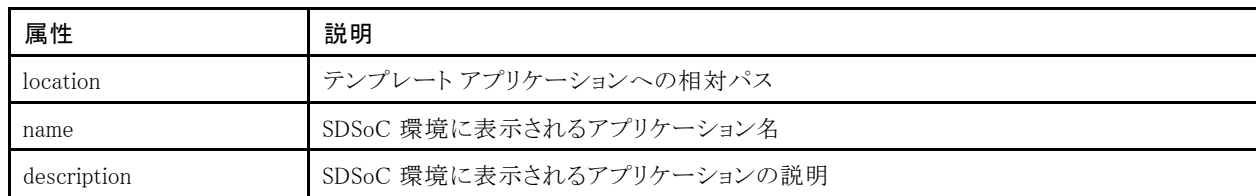

#### 表 2–1 : template 要素

例 :

<template location="myapp" name="My App" description="Sample application">

<template> 要素には、複数の XML サブ要素も含めることができます。

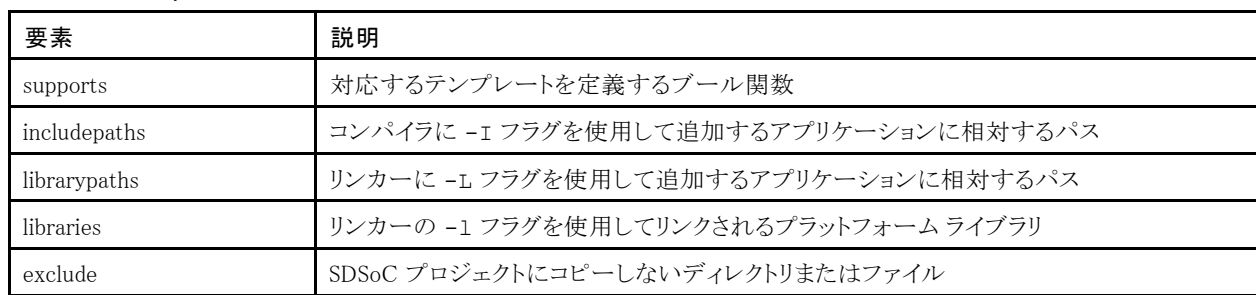

#### 表 2–2 : template サブ要素

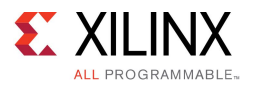

#### supports 要素

<supports> 要素は、選択した SDSoC プラットフォームに対応するオペレーティング システムを定義します。 ブール関数を定義するには、<os> 要素を <and> および <or> 要素に含める必要があります。

次の例では、Linux、スタンドアロン、または FreeRTOS のいずれかを選択したときにオペレーティング システムと して選択可能なアプリケーションを定義しています。

```
<supports>
  \langleand\rangle<or>
       <os name="Linux"/>
       <os name="Standalone"/>
       <os name="FreeRTOS"/>
    \langle/\alphar>
  </and>
</supports>
```
#### includepaths 要素

<includepaths> 要素は、コンパイラに -I フラグを使用して渡す、アプリケーションに相対するパスを定義し ます。各 <path> 要素には、location 属性を指定します。

次の例では、コンパイラに -I"../src/myinclude" -I"../src/dir/include" が追加されます。

```
<includepaths>
 <path location="myinclude"/>
 <path location="dir/include"/>
</includepaths>
```
### librarypaths 要素

<librarypaths> 要素は、リンカーに -L フラグを使用して渡す、アプリケーションに相対するパスを定義しま す。各 <path> 要素には、location 属性を指定します。

次の例では、リンカーに -L"../src/mylibrary" -L"../src/dir/lib" が追加されます。

```
<librarypaths>
 <path location="mylibrary"/>
  <path location="dir/lib"/>
</librarypaths>
```
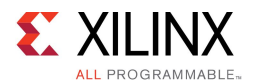

#### libraries 要素

<1ibraries> 要素は、リンカーに -l フラグを使用して渡すライブラリを定義します。各 <1ib> 要素に は、name 属性を指定します。

次の例では、リンカーに -lmylib2 -lmylib2 が追加されます。

```
<libraries>
 <lib name="mylib1"/>
 <lib name="mylib2"/>
</libraries>
```
### exclude 要素

<exclude> 要素は、SDSoC で新規プロジェクトを作成する際にコピーしないディレクトリとファイルを定義します。

次の例では、新規プロジェクトを作成したときに、MyDir および MyOtherDir ディレクトリと、MyFile.txt お よび MyOtherFile.txt ファイルのコピーは作成されません。これにより、アプリケーション ディレクトリにアプリ ケーションのビルドには必要ないファイルまたはディレクトリを含めることができます。

```
<exclude>
 <directory name="MyDir"/>
 <directory name="MyOtherDir"/>
 <file name="MyFile.txt"/>
 <file name="MyOtherFile.txt:/>
</exclude>
```
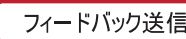

<span id="page-33-0"></span>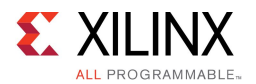

#### template.xml の例

```
次に、完全な template.xml ファイルの例を示します。
   <?xml version="1.0" encoding="UTF-8"?>
   <manifest:Manifest xmi:version="2.0"
                      xmlns:xmi="http://www.omg.org/XMI"
                      xmlns:manifest="http://www.xilinx.com/manifest">
     <template location="myapp" name="My App"
               description="Sample application">
       <supports>
         \langleand\rangle\langleor>
             <os name="Linux"/>
             <os name="Standalone"/>
             <os name="FreeRTOS"/>
           \langle/or\rangle</and>
       </supports>
       <includepaths>
         <path location="myinclude"/>
         <path location="dir/include"/>
       </includepaths>
       <libraries>
         <lib name="mylib1"/>
         <lib name="mylib2"/>
       </libraries>
       <exclude>
         <directory name="MyDir"/>
         <directory name="MyOtherDir"/>
         <file name="MyFile.txt"/>
         <file name="MyOtherFile.txt:/>
       </exclude>
     </template>
     <!-- Multiple template elements allowed -->
   </manifest:Manifest>
```
# FreeRTOS コンフィギュレーション/バージョン変更

SDSoC™ 環境における FreeRTOS サポートでは、v8.2.1 ソフトウェア配布に含まれているデフォルトの FreeRTOSConfig.h を使用してビルド済みライブラリが定義済みリンカー スクリプトと共に使用されます。

FreeRTOS v8.2.1 コンフィギュレーションやそのリンカー スクリプトを変更、または別のバージョンの FreeRTOS を使用するには、次の手順に従ってください。

1. <path\_to\_install>/SDSoC/<version>/platforms/zc702 フォルダーをローカルのフォル ダーにコピーします。

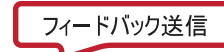

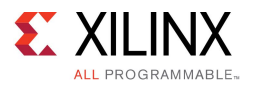

- 2. デフォルトのリンカー スクリプトを変更するには、 <path to your platform>/zc702/freertos/lscript.ld を変更します。
- 3. FreeRTOS のコンフィギュレーション (FreeRTOSConfig.h) またはバージョンを変更するには、次 を実行します。
	- a. FeeRTOS ライブラリを libfreertos.a としてビルドします。
	- b. インクルードファイルを<path\_to\_your\_platform>/zc702/freertos/include フォル ダーに追加します。
	- c. ライブラリ libfreertos.a を <path\_to\_your\_platform>/zc702/freertos/li に追 加します。
	- d. <path\_to\_your\_platform>/zc702/zc702\_sw.pfm ファイルの ("xd:os="freertos" (xd:includeDir="freertos/include" and xd:libDir="freertos/lib") 行を含 むセクションでパスを変更します。
- 4. makefile で SDSoC プラットフォーム オプションを –sds-pf zc702 から –sds-pf <path\_to\_your\_platform>/zc702 に変更します。
- 5. ライブラリをビルドし直します。

SDSoC 環境のフォルダー <path\_to\_install>/SDSoC/2015.4/tps/FreeRTOS には、コンフィ ギュレーション済み FreeRTOS v8.2.1 ライブラリ libfreertos.a をビルドするのに使用したソース ファイル、単純な makefile、および SDSoC\_readme.txt ファイルが含まれています。その他の必要条 件や手順は、SDSoC\_readme.txt ファイルを参照してください。

- a. コマンド シェルを開きます。
- b. SDSoC環境の <path\_to\_install>/SDSoC/2015.4/settings64 スクリプトを実行して、 Zynq®-7000 AP SoC 向けの ARM GNU ツールチェーンを含むコマンド ライン ツールを実行する 環境を設定します。
- c. フォルダーをローカル フォルダーにコピーします。
- d. FreeRTOSConfig.h を変更します。
- e. make コマンドを実行します。

FreeRTOS v8.2.1 を使用していない場合は、SDSoC\_readme.txt ファイルでソースがオフィシャル ソフトウェ ア ディストリビューションからどのように作成されたかを示す注記を確認してください。ZIP の解凍後、少数の 変更 (デモ アプリケーション main.c に含まれる memcpy、memset、および memcmp をライブラリ ソース ファイルへ追加し、Task.h から task.h へのインクルード ファイル リファレンスを変更) が加わっています が、フォルダー構造は元のままです。フォルダー構造を維持すると、コンフィギュレーション済み FreeRTOS v8.2.1 ライブラリをビルドするために作成された makefile を使用できます。

<span id="page-35-0"></span>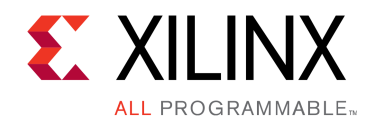

第 3 章

# C 呼び出し可能ライブラリ

このセクションでは、VHDL や Verilog のようなハードウェア記述言語で記述された IP ブロックの C 呼び出し可能 ライブラリを作成する方法について説明します。ユーザー アプリケーションは、SDSoC システム コンパイラーを使 用してこのようなライブラリとスタティックにリンクでき、IP ブロックは生成されたハードウェア システムにインスタンシ エートされます。C 呼び出し可能ライブラリでは、sdscc でコンパイルされたアプリケーションによるプラットフォー ムに含まれる IP ブロックへのアクセスも提供されます (「例 : SDSoC [プラットフォームのダイレクト](#page-44-0) I/O」を参照)。

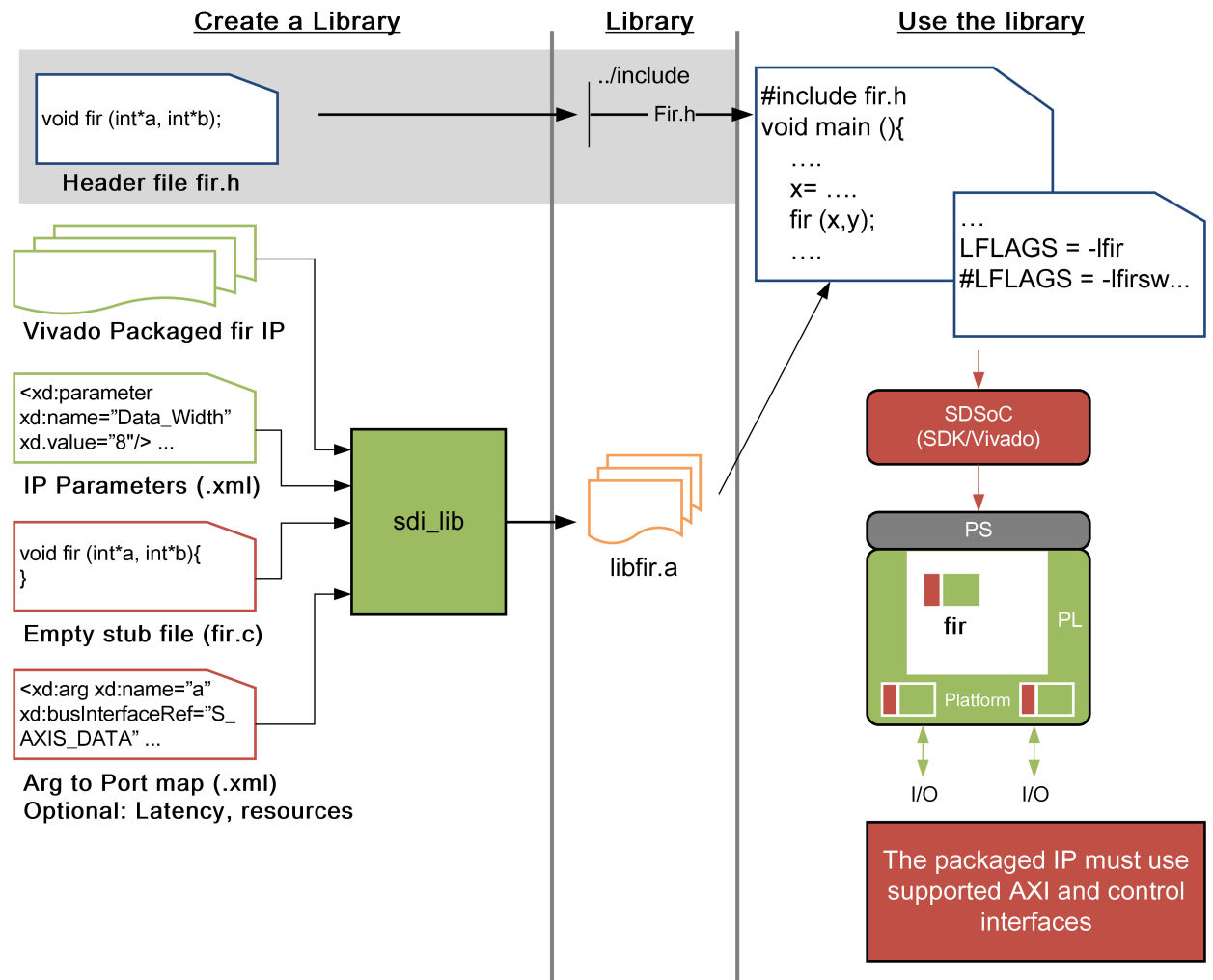

#### 図 3-1 : C 呼び出し可能ライブラリの作成および使用

X14779-071015

<span id="page-36-0"></span>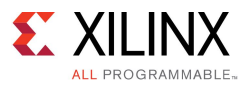

次に、SDSoC プラットフォームのソフトウェア呼び出し可能ライブラリに含まれているエレメントを示します。

• 「ヘッダー ファイル」

関数プロトタイプ

- 「スタティック ライブラリ」
	- 関数定義
	- IP コア
	- IP コンフィギュレーション パラメーター
	- 関数引数マップ

ヘッダー ファイル

ライブラリでは、ユーザー アプリケーションのソース ファイルに含めることができるヘッダー ファイルの IP にマッ プされる関数プロトタイプを宣言する必要があります。これらの関数で、ソフトウェア アプリケーション コードを介 して IP にアクセスするための関数呼び出しインターフェイスが定義されます。

例 :

```
// FILE: fir.h
#define N 256
void fir(signed char X[N], short Y[N]);
```
# スタティック ライブラリ

SDSoC 環境のスタティック ライブラリには、プログラマブル リソース上でソフトウェア関数を実行できるように するエレメントが複数含まれています。

## 関数定義

関数インターフェイスでは、ライブラリへのエントリ ポイントが関数または関数のセットとして定義されます。 こ れをユーザー コードで呼び出して IP をターゲットにすることができます。関数定義には、空の関数ボディを 含めることができます。 SDSoC では、これらが API 呼び出しに置き換えられ、IP ブロック間とのデータ転送 が実行されます。これらの呼び出しのインプリメンテーションは、SDSoC システム コンパイラーで作成された データ モーション ネットワークによって異なります。

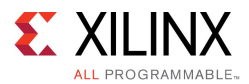

```
例 :
```

```
// FILE: fir.c
#include "fir.h"
#include <stdlib.h>
#include <stdio.h>
void fir(signed char X[N], short Y[N])
{
    // SDSoC replaces function body with API calls for data transfer
}
```
注記 : ライブラリへリンクするアプリケーション コードでは、#include stdlib.h および stdio.h も使用する必要があ ります。 これらは、SDSoC システム コンパイラーで生成されたスタブの API 呼び出しに必要です。

#### IP コア

C 呼び出し可能ライブラリの HDL IP コアは、Vivado® ツールを使用してパッケージする必要があります。この IP コアは、Vivado ツールの IP リポジトリまたは別のディレクトリに含めることができます。ライブラリが使用されるとき に該当する IP コアがハードウェア システムにインスタンシエートされます。

『Vivado Design Suite ユーザー ガイド : IP [を使用した設計』](http://japan.xilinx.com/cgi-bin/docs/rdoc?v=2015.4;d=ug896-vivado-ip.pdf) (UG896) に説明されているように、Vivado Design Suite で IP をパッケージする必要があります。Vivado IP パッケージャー ツールでは、HDL、その他のソース ファ イル、および IEEE-1685 IP-XACT 規格に準拠した IP 定義ファイル (component.xml) のディレクトリ構造 が作成されます。また、パッケージャーでは Vivado Design Suite で必要なディレクトリおよびそのディレクトリ に含まれるファイルを含んだアーカイブ ZIPファイルも作成されます。

IP では AXI4、AXI4-Lite、および AXI4 Stream インターフェイスをエクスポートできます。IP 制御レジスタは、アド レス オフセット 0x0 に配置して、次の仕様に準拠させる必要があります。 この準拠は、Vivado HLS で生成され る IP のネイティブ axilite 制御インターフェイスに一致しています。

制御信号は通常は簡単に判別できます。ap\_start 信号で IP 実行が開始され、ap\_done 信号で IP のタ スクの完了が示され、ap\_ready 信号で IP を開始できることが示されます。ap\_ctrl\_hs 定義の詳細は、 Vivado の高位合成に関する資料を参照してください。

- // 0x00 : Control signals // bit <sup>0</sup> - ap\_start (Read/Write/COH) // bit 1 - ap done (Read/COR)  $// bit 2 - ap idle (Read)$ // bit <sup>3</sup> - ap\_ready (Read) // bit <sup>7</sup> - auto\_restart (Read/Write) // others - reserved // (COR <sup>=</sup> Clear on Read, COH <sup>=</sup> Clear on Handshake)
- 

重要 : HDL IP を Vivado Design Suite に統合する方法の詳細は、『Vivado Design Suite [ユーザー](http://japan.xilinx.com/cgi-bin/docs/rdoc?v=2015.4;d=ug1118-vivado-creating-packaging-custom-ip.pdf) ガイド : カ スタム IP [の作成およびパッケージ』](http://japan.xilinx.com/cgi-bin/docs/rdoc?v=2015.4;d=ug1118-vivado-creating-packaging-custom-ip.pdf) (UG1118) を参照してください。

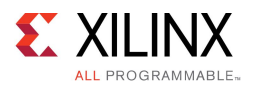

## IP コンフィギュレーション パラメーター

HDL IP コアのほとんどは、合成時にカスタマイズできます。カスタマイズは、IP コアの動作を定義する IP パラ メーターで設定できます。SDSoC 環境ではコアが生成されたシステムにインスタンシエートされるときにこの 情報が使用されます。この情報は XML ファイルに含まれています。

xd:component 名は spirit:component 名と同じで、xd:parameter 名はそれぞれ IP のパラメーター名 にする必要があります。IP インテグレーターに含まれるパラメーター名を表示するには、ブロックを右クリックして [Edit IP Meta Data] をクリックし、[IP Customization Parameters] を表示します。

例 :

```
<!—- FILE: fir.params.xml --
><?xml version="1.0" encoding="UTF-8"?>
<xd:component xmlns:xd="http://www.xilinx.com/xd" xd:name="fir_compiler">
<xd:parameter xd:name="DATA_Has_TLAST" xd:value="Packet_Framing"/>
<xd:parameter xd:name="M_DATA_Has_TREADY" xd:value="true"/>
<xd:parameter xd:name="Coefficient_Width" xd:value="8"/>
<xd:parameter xd:name="Data_Width" xd:value="8"/>
<xd:parameter xd:name="Quantization" xd:value="Integer_Coefficients"/>
<xd:parameter xd:name="Output_Rounding_Mode" xd:value="Full_Precision"/>
<xd:parameter xd:name="CoefficientVector"
xd:value="6,0,-4,-3,5,6,-6,-13,7,44,64,44,7,-13,-6,6,5,-3,-4,0,6"/></xd:component>
```
## 関数引数マップ

SDSoC システム コンパイラには、ライブラリの関数プロトタイプから、関数をインプリメントする IP ブロックで 定義されているハードウェア インターフェイスへのマップが必要です。この情報は、関数マップ XML ファイ ルに含まれます。

次の情報が含まれます。

- 関数名 : コンポーネントにマップされる関数の名前
- コンポーネント リファレンス : IP-XACT VNLV (Vendor-Name-Library-Version) ID からの IP タイプの名前 関数がプラットフォームに関連付けられている場合は、コンポーネント リファレンスはプラットフォーム名で す。「例 : SDSoC [プラットフォームのダイレクト](#page-44-0) I/O」を参照してください。
- <sup>C</sup> 引数名 : 関数引数のアドレス表現 (例 : <sup>x</sup> (スカラーを値で渡す) または \*p (ポインターで渡す))

注記 : 関数マップの引数名は関数定義の引数と一致しており、同じ順序である必要があります。

- 関数引数の方向 : in (関数への入力引数) または out (関数への出力引数)。SDSoC 環境では現在の ところ inout 関数引数はサポートされません。
- バス インターフェイス : 関数引数に対応する IP ポートの名前。プラットフォーム コンポーネントでは、 この名前はプラットフォーム インターフェイス xd:name であり、対応するプラットフォーム IP の実際 のポート名ではありません。
- ポート インターフェイス タイプ : 対応する IP ポート インターフェイス タイプ。 現在のところ、aximm (ス レーブのみ) または axis である必要があります。
- アドレス オフセット : aximm スレーブ ポートにマップされる引数に必要な 16 進数アドレス (0x40 など)
- データ幅 : データごとのビット数
- 配列のサイズ : 配列引数のエレメント数

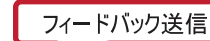

<span id="page-39-0"></span>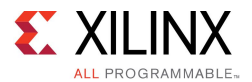

```
次に、samples/fir_lib/build からの Vivado FIR Filter Compiler IP コンフィギュレーション用の関数
マップを示します。
```

```
<!—- FILE: fir.fcnmap.xml -->
<?xml version="1.0" encoding="UTF-8"?>
<xd:repository xmlns:xd="http://www.xilinx.com/xd">
   <xd:fcnMap xd:fcnName="fir" xd:componentRef="fir_compiler">
        <xd:arg xd:name="X"
           xd:direction="in"
           xd:portInterfaceType="axis"
           xd:dataWidth="8"
           xd:busInterfaceRef="S_AXIS_DATA"
            xd:arraySize="32"/>
        <xd:arg xd:name="Y"
           xd:direction="out"
           xd:portInterfaceType="axis"
           xd:dataWidth="16"
           xd:busInterfaceRef="M_AXIS_DATA"
           xd:arraySize="32"/>
        <xd:latencyEstimates xd:worst-case="20" xd:average-case="20" xd:best-case="20"/>
        <xd:resourceEstimates xd:BRAM="0" xd:DSP="1 xd:FF="200" xd:LUT="200"/>
   </xd:fcnMap>
</xd:repository>
```
# ライブラリの作成

ザイリンクスでは、SDSoC ライブラリを作成するための sdslib というユーティリティを提供しています。

## 使用方法

sdslib [arguments] [options]

## 引数 (必須)

<span id="page-40-0"></span>**SEXILIN** 

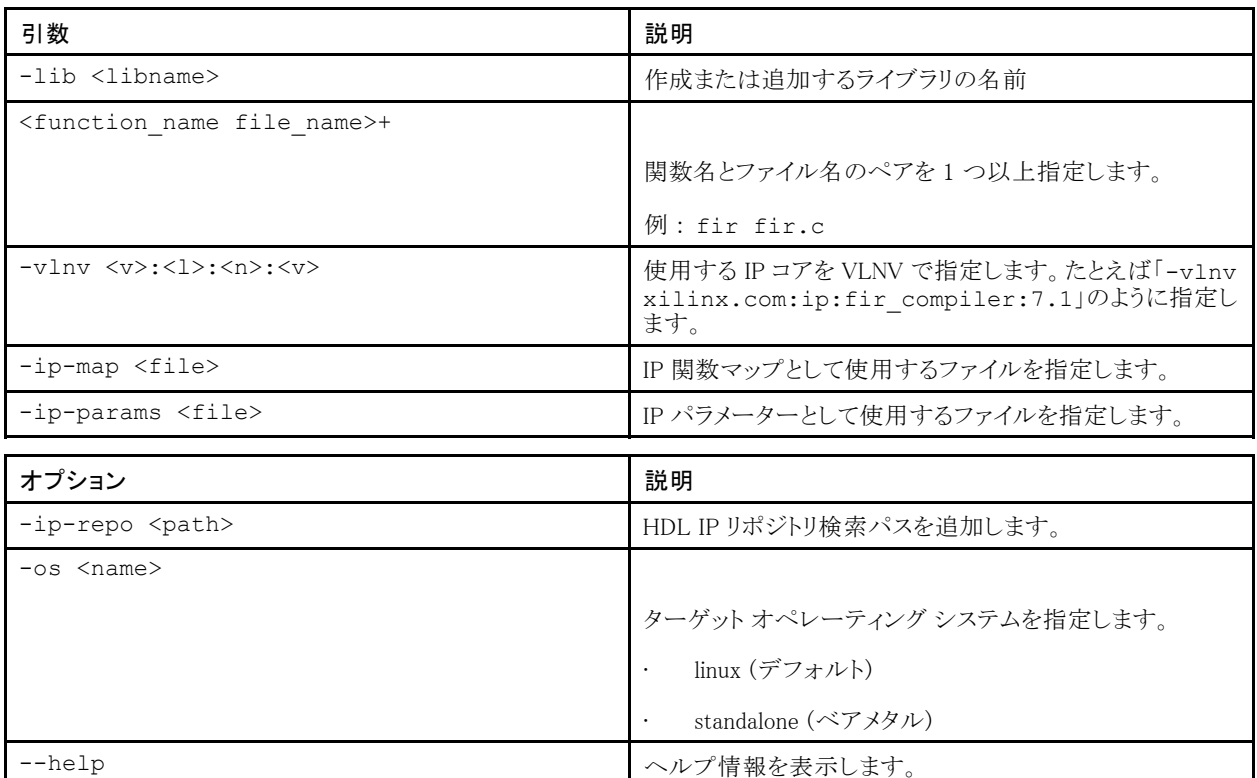

たとえば fir filter IP コア用の SDSoC ライブラリを作成するには、次のコードを使用します。

```
> sdslib -lib libfir.a \
     fir fir.c \
     fir reload fir reload.c \setminusfir config fir config.c \setminus-vlnv xilinx.com:ip:fir_compiler:7.1 \
     -ip-map fir compiler.fcnmap.xml \
     -ip-params fir_compiler.params.xml
```
この例では、sdslib により fir.c ファイルに含まれる fir 関数、fir\_reload.c ファイルに含まれる fir\_reload 関数、および fir\_config.c ファイルに含まれる fir\_config 関数が libfir.a スタティッ クライブラリにアーカイブされます。fir\_compiler IP コアは -vlnv を使用して指定され、関数マップは –ip-map、IP パラメーターは –ip-params を使用して指定されています。

# ライブラリのテスト

ライブラリをテストするには、そのライブラリを使用するプログラムを作成します。ソース コードに該当するヘッ ダー ファイルを含めます。ライブラリ関数を呼び出すコードをコンパイルするときに、–I オプションを使用して ヘッダー ファイルへのパスを含めます。

```
> sdscc -c -I<path to header> -o main.o main.c
```
<span id="page-41-0"></span>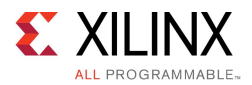

ライブラリにリンクするには、–L および –l オプションを使用します。

> sdscc -sds-pf zc702 \${OBJECTS} -L<path to library> -lfir -o fir.elf

上記の例では、コンパイラにより <path to library> に含まれる ライブラリ libfir.a が使用されます。 SDSoC IDE でライブラリを使用する方法については、『SDSoC [環境ユーザー](http://japan.xilinx.com/cgi-bin/docs/rdoc?v=2015.4;d=ug1027-sdsoc-user-guide.pdf) ガイド』 (UG1027) の「C 呼び出し 可能な IP ライブラリの使用」も参照してください。

## C 呼び出し可能ライブラリの例 : Vivado FIR Compiler IP

SDSoC 環境インストールの samples/fir\_lib/build ディレクトリには、ライブラリをビルドする方法を示す 例が含まれています。この例では、Vivado® Design Suite で FIR Compiler IP のシングル チャネルのリロード可 能なフィルター コンフィギュレーションが使用されています。IP のデザインと一致するよう、すべての通信および 制御は AXI4-Stream チャネルを介して実行します。

SDSoC 環境インストールの samples/fir\_lib/build ディレクトリには、ライブラリを使用する方法を示 す例が含まれています。SDSoC IDE でライブラリを使用する方法については、『SDSoC [環境ユーザー](http://japan.xilinx.com/cgi-bin/docs/rdoc?v=2015.4;d=ug1027-sdsoc-user-guide.pdf) ガイ ド』 [\(UG1027\)](http://japan.xilinx.com/cgi-bin/docs/rdoc?v=2015.4;d=ug1027-sdsoc-user-guide.pdf) の「C 呼び出し可能な IP ライブラリの使用」も参照してください。

## C 呼び出し可能ライブラリの例 : HDL IP

samples/rtl\_lib/arraycopy/build ディレクトリには、Vivado ツールでパッケージされた RTL IP の例 が含まれています。この例には、2 個の IP コアが含まれており、それぞれのコアで配列の M エレメントが入 力から出力にコピーされます。 ここでの M は、スカラー値を意味し、この値は関数呼び出しごとに異な る可能性があります。

- arraycopy\_aximm : IP の AXI マスター インターフェイスを使用して配列が転送されます。
- arraycopy\_axis : AXI4-Stream インターフェイスを使用して配列が転送されます。

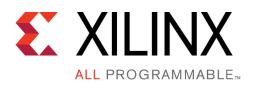

```
次に IP のレジスタ マップを示します。
```

```
// arraycopy_aximm
// 0x00 : Control signals
// bit 0 - ap_start (Read/Write/COH)
// bit 1 - ap_done (Read/COR)
\frac{1}{\sqrt{2}} bit 2 - ap_idle (Read)
// bit 3 - ap_ready (Read)
// bit 7 - auto_restart (Read/Write)
// others - reserved
// 0x10 : Data signal of ap_return
// bit 31~0 - ap_return[31:0] (Read)
// 0x18 : Data signal of a
// bit 31~0 - a[31:0] (Read/Write)
// 0x1c : reserved
// 0x20 : Data signal of b
1/ bit 31~0 - b[31:0] (Read/Write)
// 0x24 : reserved
// 0x28 : Data signal of M
// bit 31~0 - M[31:0] (Read/Write)
// 0x2c : reserved
// (SC = Self Clear, COR = Clear on Read, TOW = Toggle on Write, COH = Clear on Handshake)
// arraycopy_axis
// 0x00 : Control signals
// bit 0 - ap_start (Read/Write/COH)
// bit 1 - ap_done (Read/COR)
// bit 2 - ap-idle (Read)
// bit 3 - ap~ready~(Read)// bit 7 - auto_restart (Read/Write)
// others - reserved
// 0x10 : Data signal of ap_return
// bit 31~0 - ap_return[31:0] (Read)
// 0x18 : Data signal of M
// bit 31~0 - M[31:0] (Read/Write)
// 0x1c : reserved
// (SC = Self Clear, COR = Clear on Read, TOW = Toggle on Write, COH = Clear on Handshake)
```
makefile では stdlib を使用してライブラリを作成する方法が示されます。ライブラリをビルドするには、SDSoC IDE でターミナル シェルを開いてビルド ディレクトリから次のコマンドを実行します。

- make librtl arraycopy.a : Linux アプリケーションのライブラリをビルドします。
- make standalone/lib\_rtl\_arraycopy.a : スタンドアロン アプリケーションのライブラリをビル ドします。

samples/rtl\_lib/arraycopy/use ディレクトリには、両方の IP を使用した単純なテスト例が含まれて います。SDSoC ターミナル シェルで make コマンドを実行し、両方のハードウェア関数を実行する Linux アプリケーションを作成してください。

SDSoC IDE でライブラリを使用する方法については、『SDSoC [環境ユーザー](http://japan.xilinx.com/cgi-bin/docs/rdoc?v=2015.4;d=ug1027-sdsoc-user-guide.pdf) ガイド』 (UG1027) の「C 呼び出し 可能な IP ライブラリの使用」も参照してください。

<span id="page-43-0"></span>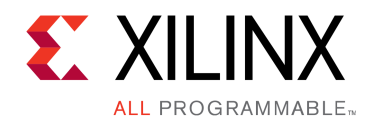

第 4 章

# チュートリアル : SDSoC プラットフォーム の作成

このチュートリアルでは、SDSoC™ 環境で Vivado® Design Suite を使用してビルドされたハードウェア システムか ら単純なサンプル プラットフォームを作成します。

Vivado ツールでビルドされたデザインのコネクティビティ インターフェイス (AXI および AXI4-Stream、クロック、リ セット、および割り込みポートを含む) は、プラットフォーム ハードウェア記述で定義します。このコネクティビ ティ インターフェイスは、次の手順に従って、「SDSoC Vivado Tcl [コマンド](#page-10-0)」で説明される Tcl API のセットを使 用して Vivado Tcl コンソール内から宣言します。

- 1. Vivado Design Suite を使用してハードウェア システムをビルドおよび検証します。
- 2. Vivado Design Suite GUI でハードウェア プロジェクトを開きます。このプロセスは、スクリプト化することも できます。
- 3. SDSoC Vivado Tcl API を読み込みます。
- 4. Vivado で Tcl API を実行し、次の手順を実行します。
	- a. ハードウェア プラットフォーム名を宣言します。
	- b. プラットフォームの簡単な説明を宣言します。
	- c. プラットフォーム クロック ポートを宣言します。
	- d. プラットフォーム AXI バス インターフェイスを宣言します。
	- e. プラットフォーム AXI4-Stream バス インターフェイスを宣言します。
	- f. 使用可能なプラットフォーム割り込みを宣言します。
	- g. プラットフォーム ハードウェア記述のメタデータファイルを生成します。

このセクションのプラットフォーム サンプルでの操作を終了した後、<sdsoc\_root>/platforms ディレクト リにある SDSoC 環境に含まれるプラットフォームを調べてみると有益です。次のサンプルでは、プラット フォームのビルドに関する異なる側面を示します。

- zc702 axis io : SDSoC プラットフォームのダイレクト I/O のエクスポート
- zc702\_led : プラットフォーム内の IP のソフトウェア制御
- zc702\_acp : プラットフォームと sdscc での AXI バス インターフェイスの共有

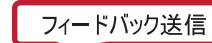

<span id="page-44-0"></span>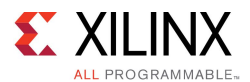

## 例 : SDSoC プラットフォームのダイレクト I/O

SDSoC システム コンパイラでは、ADC、DAC、ビデオ I/O などの入力および出力サブシステムと直接通信する ハードウェア アクセラレータ ネットワークを生成できます。これらの接続は、未処理の物理データ ストリームをプ ラットフォーム インターフェイス仕様の一部としてエクスポートされた AXI4-Stream インターフェイスに変換するこ とにより達成されます。このチュートリアルでは、このようなプラットフォームを作成します。

推奨: このチュートリアルでは、<sdsoc\_root>/samples/platforms/zc702\_axis\_io のサンプ ルを使用します。

SDSoC 環境ターミナル シェルを開き、<sdsoc\_root>/samples/platforms/zc702\_axis\_io を新し いディレクトリにコピーし、cd を使用してこのディレクトリに移動します。このプラットフォームはそのままで完 全に機能しますが、このチュートリアルでは再作成します。ターミナルで次のコマンドを実行し、再作成する ファイルを保存します。

mkdir myplatforms cp -rf <sdsoc\_root>/samples/platforms/zc702\_axis\_io\_myplatforms cd myplatforms/zc702\_axis\_io mkdir solution mv zc702\_axis\_io\_hw.pfm solution mv arm-xilinx-linux-gnueabi/include/zc702\_axis\_io.h solution

mv arm-xilinx-linux-gnueabi/lib/libzc702\_axis\_io.a solution

SDSoC プラットフォームのハードウェア コンポーネントには Vivado プロジェクトが含まれますが、このチュートリア ルではプロジェクトは再作成しません。ターミナルで、cd を使用して vivado サブディレクトリに移動します。 vivado zc702\_axis\_io.xpr コマンドを使用して Vivado プロジェクトを開き、ブロック図を開きます。

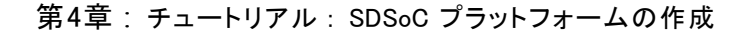

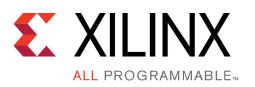

#### 図 4–1 : zc702\_axis\_io ブロック図

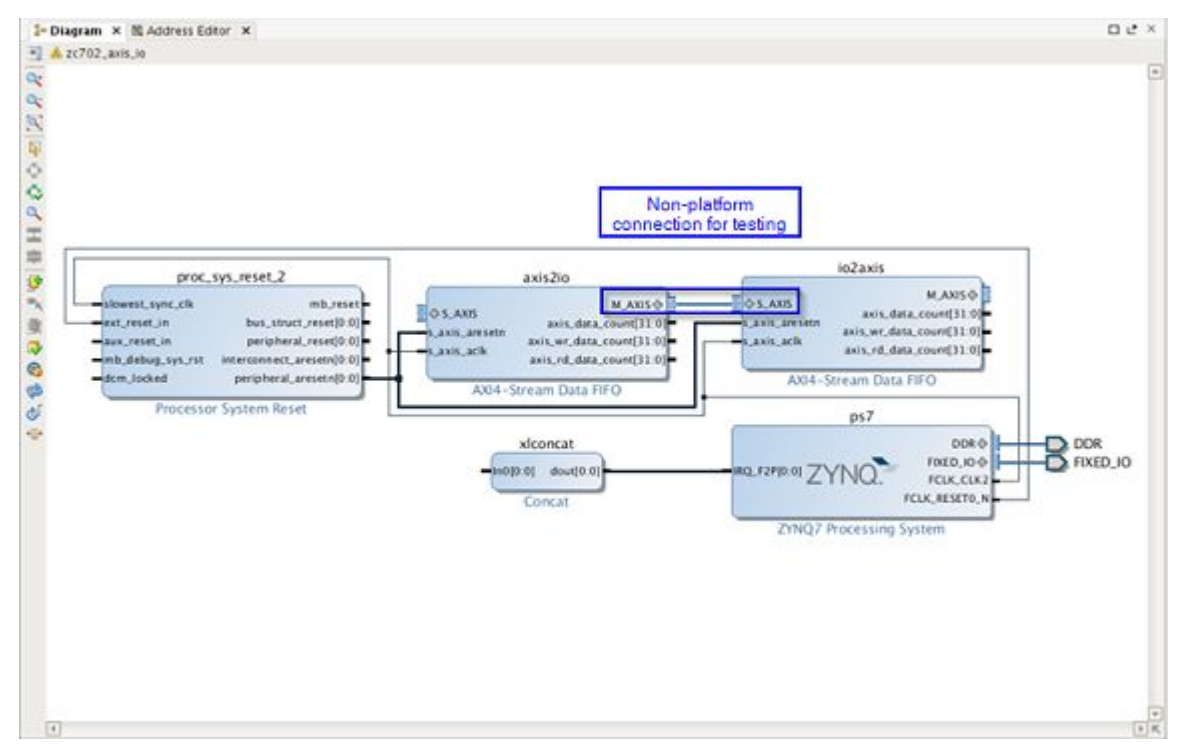

プラットフォームの直接入力ポートは、io2axis IP ブロックの終端されていない M\_AXIS ポートで、プラット フォーム出力ポートは axis2io IP ブロックの S\_AXIS ポートです。実際のプラットフォームでは、io2axis IP ブロックの S AXIS ポートはほかのロジックまたはデバイス ピンに接続されますが (axis2io の M AXIS ポー トも同様)、このサンプル デザインでは、ブロック図に示すように、外部ループバック テストをエミュレートす るためプラットフォームでない接続を使用します。

XX

重要: axis\_to\_io ブロックの M\_AXI ポートから io2axis\_0 ブロックの S\_AXI ポートへの接続は、プ ラットフォームの一部ではありません。実際のプラットフォームでは、これらのポートはほかの IP に接続され、 最終的に Zynq デバイスのピンに接続されます。

このサンプルでは、この接続は出力から入力への外部ループバックを表しているので、データをプラットフォーム 出力に書き込んで同じデータをプラットフォーム入力からリードバックすることにより、SDSoC でプラットフォーム をテストできます。このループバック接続はプログラマブル ロジックを使用してインプリメントされますが、実際の プラットフォームでは、このようなループバック インターフェイスにはデバイス外の接続が必要です。

SDSoC プラットフォーム インターフェイスでは、データ ムーバー IP に準拠するため、AXI4-Stream インターフェ イスに TLAST および TKEEP 側帯波信号が必要です。これらの側帯波信号は、次の図に示すように IP イン テグレーターでポートを展開すると確認できます。プラットフォーム内でのみ使用される AXI4-Stream のバ スには、これらの側帯波信号は必要ありません。

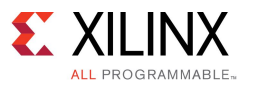

#### 図 4-2 : AXI4-Stream のバス接続

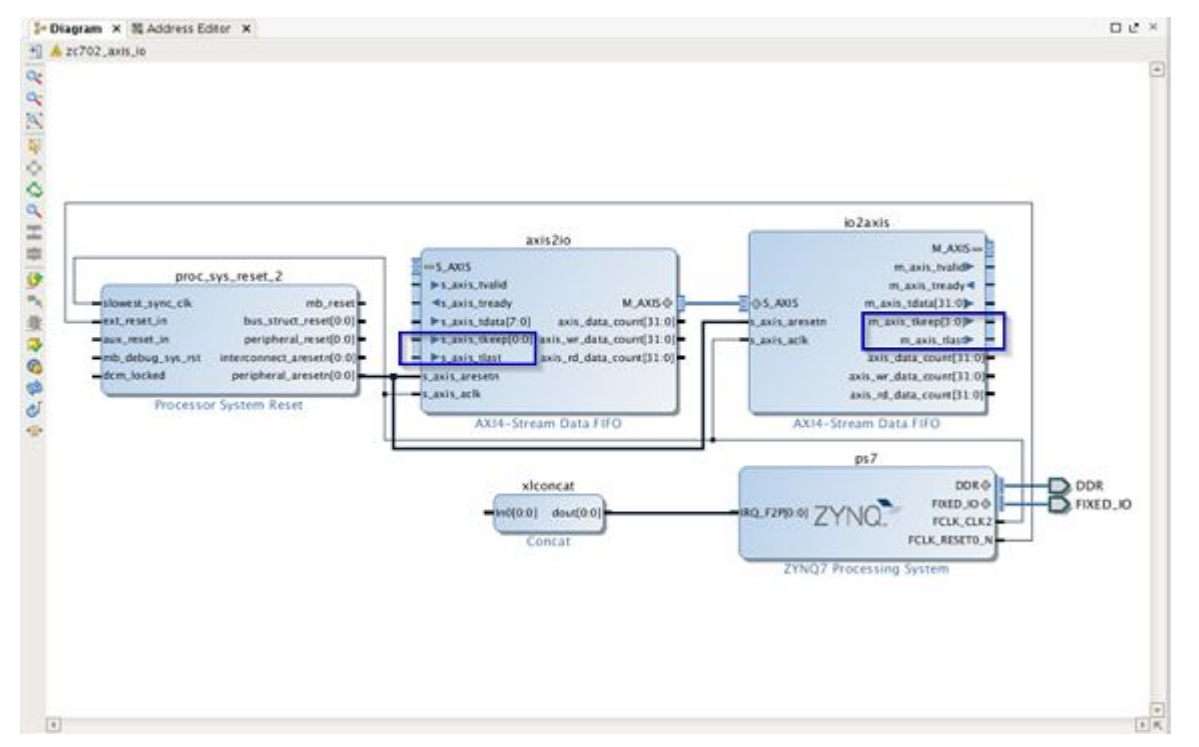

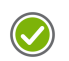

推奨 : 現在のところ、エクスポートされた AXI および AXI4-Stream プラットフォーム インターフェイスは同じ データ モーション クロック (dmclkid) で動作する必要があります。プラットフォーム I/O に SDSoC 環境の プラットフォーム クロック以外のクロックが必要な場合は、Vivado IP カタログの AXI4-Stream Data FIFO IP をクロック乗せ換えに使用できます。

### SDSoC ハードウェア プラットフォーム記述の生成

次の手順を実行します。これらの Tcl コマンドは、solution/zc702\_axis\_io\_pfm.tcl に移動したプラッ トフォーム ファイル vivado/zc702\_axis\_ip\_pfm.tcl にも含まれます。

1. Vivado Tcl コンソールで次のコマンドを実行し、SDSoC Vivado Tcl API を読み込んでハードウェア プラット フォーム オブジェクトを作成します。

source -notrace <sdsoc\_root>/scripts/vivado/sdsoc\_pfm.tcl

set pfm [sdsoc::create pfm zc702 axis io hw.pfm]

2. 次のコマンドを入力し、プラットフォーム名を宣言して、sdscc-sds-pf-info zc702 axis io を実行したときに 表示される簡単な説明を指定します。

sdsoc::pfm name \$pfm "xilinx.com" "xd" "zc702 axis io" "1.0" sdsoc::pfm description \$pfm "Zynq ZC702 Board With Direct I/O"

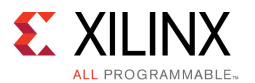

3. 次のコマンドを使用して、デフォルトのプラットフォーム クロックの ID を 2 にします。true 引数は、このク ロックがプラットフォームのデフォルトであることを示します。各プラットフォーム クロックに対して、関連の proc\_sys\_reset\_2 IP インスタンスも宣言する必要があることに注意してください。

sdsoc::pfm clock \$pfm FCLK\_CLK2 ps7 2 true proc\_sys\_reset\_2

4. 次のコマンドを入力してプラットフォーム AXI インターフェイスを宣言します。各 AXI ポートにメモリ タ イプの宣言が必要です。M\_AXI\_GP (汎用 AXI マスター)、S\_AXI\_ACP (キャッシュ コヒーレント スレー ブ インターフェイス)、S\_AXI\_HP (高パフォーマンス ポート)、または MIG (外部メモリ コントローラーへ のインターフェイス) のいずれかを指定します。AXI ポートの選択は、プラットフォーム作成者しだいで す。このプラットフォームでは汎用マスター、コヒーレント ポート、およびプロセッシング システム IP ブ ロックの 4 つのハイ パフォーマンス ポートすべてが宣言されていますが、宣言する必要があるのは 1 つの汎用 AXI マスターと 1 つの AXI スレーブ ポートのみです。

```
sdsoc::pfm_axi_port $pfm_M_AXI_GP0 ps7 M_AXI_GP
sdsoc::pfm_axi_port $pfm M_AXI_GP1 ps7 M_AXI_GP
sdsoc::pfm_axi_port $pfm S_AXI_ACP ps7 S_AXI_ACP
sdsoc::pfm_axi_port $pfm S_AXI_HP0 ps7 S_AXI_HP
sdsoc::pfm axi port $pfm S_AXI_HP1 ps7 S_AXI_HP
sdsoc::pfm_axi_port $pfm S_AXI_HP2 ps7 S_AXI_HP
sdsoc::pfm_axi_port $pfm S_AXI_HP3 ps7 S_AXI_HP
```
5. 次のコマンドを使用して、ダイレクト I/O をプロキシする io2axis マスターと axis2io スレーブ AXI4-Stream バス インターフェイスを宣言します。

sdsoc::pfm\_axis\_port \$pfm S\_AXIS axis2io S\_AXIS

sdsoc::pfm\_axis\_port \$pfm\_M\_AXIS io2axis M\_AXIS

6. 次のコマンドを入力し、割り込み入力を宣言します。

for {set i 0} { $$i < 16$ } {incr i} { sdsoc::pfm irq \$pfm In\$i xlconcat }

7. これですべてのインターフェイスが宣言されたので、次のコマンドを使用してプラットフォーム ルート ディレ クトリに SDSoC プラットフォーム ハードウェア記述ファイル zc702\_axis\_io\_hw.pfm を作成します。

sdsoc:: generate hw pfm \$pfm

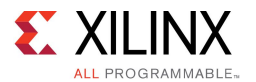

Vivado を終了し、SDSoC ターミナル から vivado ディレクトリで生成されたプラットフォーム ハードウェア記述を 確認し、プラットフォーム ルート ディレクトリに移動して、不要なプロジェクト ファイルを削除します。

sds-pf-check zc702\_axis\_io\_hw.pfm

mv -f zc702 axis io hw.pfm ..

rm -rf zc702\_axis\_io.cache

rm -rf zc702\_axis\_io.hw

rm -rf zc702\_axis\_io.runs

rm -rf zc702\_axis\_io.sdk

rm -rf zc702\_axis\_io.sim

rm -rf vivado\*

### SDSoC プラットフォーム ソフトウェア ライブラリ

ダイレクト I/O インターフェイスをエクスポートするすべてのプラットフォーム IP には、アプリケーションを呼び出 してエクスポートされたインターフェイスに接続する C 呼び出し可能ライブラリが含まれている必要があります。こ のセクションでは、「[ライブラリの作成](#page-39-0)」に説明されているように、SDSoC sdslib ユーティリティを使用してスタ ティック C 呼び出し可能ライブラリを作成します。

1. I/O IP の C 呼び出し可能インターフェイスを定義します。SDSoC ツールのコマンド シェルで cd を使用 して src ディレクトリに移動します。

C 呼び出し可能な関数を必要とするプラットフォーム IP は、pf\_read および pf\_write の 2 つです。 ハードウェア関数は、次のように pf\_read.cpp および pf\_write.cpp で定義されます。data\_t 型 定義および N の #define は zc702 axis\_io.h ファイルに含まれます。

void pf read(data t rbuf[N]) {}

void pf write(data t wbuf[N]) {}

関数の本体は空で、アプリケーションから呼び出されると、sdscc コンパイラによりスタブ関数の本体に データを移動する適切なコードが挿入されます。関数の引数がすべて IP ポートに一貫してマップされて いる場合にのみ、複数の関数を 1 つの IP にマップできます。たとえば、サイズの異なる 2 つの配列引 数は、対応する IP の 1 つの AXIS ポートにはマップできません。

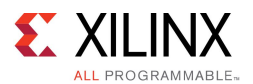

2. 関数インターフェイスから該当する IP ポートへのマップを定義します。C 呼び出し可能インターフェ イスの各関数では、関数引数から IP ポートへのマップを定義する必要があります。pf\_read および pf\_write IP のマップは、zc702\_axis\_io.fcnmap.xml にキャプチャされます。

<xd:repository xmlns:xd="http://www.xilinx.com/xd">

<xd:fcnMap xd:fcnName="pf\_read" xd:componentRef="zc702\_axis\_io">

<xd:arg

xd:name="rbuf"

xd:direction="out"

xd:busInterfaceRef="io2axis\_M\_AXIS"

xd:portInterfaceType="axis"

xd:arraySize="64"

xd:dataWidth="32"

/>

</xd:fcnMap>

<xd:fcnMap xd:fcnName="pf\_write" xd:componentRef="zc702\_axis\_io">

<xd:arg

xd:name="wbuf"

xd:direction="in"

xd:busInterfaceRef="axis2io\_S\_AXIS"

xd:portInterfaceType="axis"

xd:arraySize="64"

xd:dataWidth="32"

/>

</xd:fcnMap>

</xd:repository>

各関数引数には、名前、方向、IP バス インターフェイス名、インターフェイス タイプ、およびデータ幅が必 要です。配列引数には配列サイズを、スカラー引数にはレジスタ オフセットを指定する必要があります。

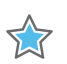

重要: fcnMap はプラットフォーム関数 pf\_read をプラットフォーム コンポーネント zc702\_axis\_io のプラットフォーム バス インターフェイス io2axis\_M\_AXIS に関連付けます。これは、関数をインプリメ ントするプラットフォーム内の IP のバス インターフェイスへの参照です。zc702\_axis\_io\_hw.pfm の io2axis M\_AXIS という名前のプラットフォーム バス インターフェイス (ポート) には、xd:instanceRef 属性内に IP へのマップが含まれています。

3. IP のパラメーターを指定します。

IP カスタマイズ パラメーターは、コンパイル時に XML ファイルで設定する必要があります。この演習 では、プラットフォーム IP にパラメーターが設定されていないので、zc702\_axis\_io.params.xml は特に単純です。別の例を参照する場合は、SDSoC インストール ディレクトリから <sdsroot>/samples/fir\_lib/build/fir\_compiler.{fcnmap,params}.xml を開いて ください。

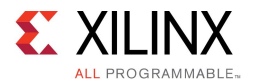

4. ライブラリをビルドします。

sdslib コマンドは次のようになります。

```
sdslib -lib libzc702 axis io.a \
```
pf read pf read.cpp \

-vlnv xilinx.com:ip:axis data fifo:1.1 \

-ip-map zc702 axis io.fcnmap.xml \

-ip-params zc702\_axis\_io.params.xml

sdslib -lib libzc702 axis io.a \

pf write pf write.cpp \

-vlnv xilinx.com:ip:axis data fifo:1.1 \

```
-ip-map zc702 axis io.fcnmap.xml \
```
-ip-params zc702\_axis\_io.params.xml

ライブラリの sdslib は繰り返し呼び出すことができます。呼び出しごとに、ライブラリに関数が追加されま す。libzc702\_axis\_io.a を ../arm-xilinx-linux-gnueabi/lib に、zc702\_axis\_io.h を ../arm-xilinx-linux-gnueabi/include にコピーして、プラットフォームをターゲットとするアプリ ケーションでライブラリを使用できるようにします。

## SDSoC プラットフォーム ソフトウェア記述

SDSoC™ プラットフォーム ソフトウェア記述ファイルは XML ファイルです。 このファイルには プラットフォーム ラ イブラリにリンクし、ハードウェア プラットフォームでアプリケーションを実行するブート イメージを作成するのに必 要な情報が含まれています。現段階では、この手順は自動的に実行されません。

zc702 axis io プラットフォームでは ZC702 ブート ファイルがすべて再利用されます。

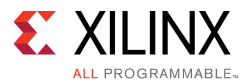

1. プラットフォーム ソフトウェア記述 zc702 axis io sw.pfm を開きます。

次のエレメントではプラットフォーム ディレクトリで作成されたプラットフォーム ソフトウェア ライブラリの保存 場所が SDSoC 環境に示されます。

```
<xd:libraryFiles
    xd:os="linux"
    xd:includeDir="arm-xilinx-linux-gnueabi/include"
    xd:libDir="arm-xilinx-linux-gnueabi/lib"
    xd:libName="zc702_axis_io"
/>
```
同様にブート ファイルは次のように指定されます。

```
<xd:bootFiles xd:os="linux"
    xd:bif="boot/linux.bif"
    xd:readme="boot/generic.readme"
    xd:devicetree="boot/devicetree.dtb"
    xd:linuxImage="boot/uImage"
    xd:ramdisk="boot/uramdisk.image.gz"
/>
```
## zc702\_axis\_io プラットフォームのテスト

プラットフォームをテストするには、IDE 内で SDSoC プロジェクトを新規に作成し、プラットフォームに [Other] を 選択してプラットフォームのディレクトリを指定します (フォルダーとプラットフォーム名は同じにしてください)。プ ラットフォームには samples ディレクトリが含まれ、arraycopy というテスト アプリケーションが含まれます。こ の samples/template.xml ファイルには、SDSoC IDE にサンプル アプリケーションを登録します。

```
<template location="arraycopy" name="Array copy" description="Simple test application">
```

```
<supports>
```
 $\langle$ and $\rangle$ 

<os name="Linux"/>

</and>

</supports>

</template>

<span id="page-52-0"></span>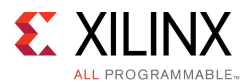

- 1. ハードウェアに arraycopy 関数を選択します。プログラム データフローにより、出力をメモリに転送する前 に、プラットフォーム入力からハードウェア関数への直接信号パスが作成されます。
- 2. [C/C++ Build Settings] から、プラットフォーム I/O 関数を含む zc702\_axis\_io ライブラリを -l ライブラ リリンカー オプションに追加します。
- 3. arraycopy.cpp を開きます。次の点を確認します。
	- sds\_alloc を使用してバッファーが割り当てられている方法

```
data t *wbuf = (data t *) sds alloc(N * sizeof(data t));
```

```
data t *rbuf = (data t *) sds alloc(N * sizeof(data t));
```
data t tmp[N];

 プラットフォーム入力から読み出すか、プラットフォーム出力に書き込むためにプラットフォーム の関数が呼び出される方法

pf\_write(wbuf); // write to platform output

pf read(tmp); // read from platform input

arraycopy(tmp, rbuf); // direct signal path from platform input

- 4. アプリケーションをビルドします。ビルドが完了したら、SDDebug フォルダーの sd\_card フォルダーにブート イメージとアプリケーション ELF が含まれます。コマンド ラインからプロジェクトをビルドするには、SDSoC ター ミナルで cd コマンドを使用して samples/arraycopy ディレクトリに移動し、make all を実行します。
- 5. ビルドが終了したら、sd card ディレクトリの内容を SD カードにコピーし、ブートして、 zc702 axis io.elf を実行します。

sh-4.3# ./zc702\_axis\_io.elf rbuf: dead4ead dead4eae dead4eaf ... (more output) wbuf: dead4ead dead4eae dead4eaf ... (more output) Test PASSED! sh-4.3#

## 例 : プラットフォーム IP のソフトウェア制御

この例では、システム推論および生成プロセスからは独立した、SDSoC プラットフォームでアプリケーションでリ ンク可能なソフトウェア ライブラリを提供する方法を示します。このようなライブラリは、たとえばプラットフォー ム内の IP ブロックを制御するのに使用できます。

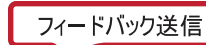

このプラットフォーム例には、ZC702 ボードの LED への書き込めるようにするため、プログラマブル ロジッ クにインプリメントされた汎用 I/O (AXI GPIO) IP ブロックが含まれます。同じプラットフォームのハードウェ ア システムでは、スタンドアロンと Linux アプリケーションの両方がサポートされます。スタンドアロン ソフト ウェア ライブラリでは GPIO スタンドアロン ドライバーが使用されますが、Linux ターゲット ライブラリではアプ リケーション コードから直接 GPIO ペリフェラルと通信できるようにするため、Linux UIO (ユーザー空間 I/O) フレームワークが使用されます。

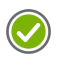

推奨: このチュートリアルでは、<sdsoc\_root>/samples/platforms/zc702\_led/ のサンプルを使 用します。

## SDSoC プラットフォーム ハードウェア記述の作成

次の手順を実行します。

1. samples/platforms/zc702\_led のローカル コピーを作成し、SDSoC™ 環境のターミナル シェルか <u>bampios</u>/piasioims/20102-10d 101 - 2011 - 2011<br>ら cd を使用してこの新しいディレクトリに移動します。このプラットフォームはそのままで完全に機能し ますが、このチュートリアルでは再作成します。ターミナルで次のコマンドを実行し、再作成するファイ ルを保存します (次のコマンドは、ファイルを solution というフォルダーに保存します。このファイル を作成したファイルと比較できます)。

mkdir myplatforms

```
cp -rf <sdsoc_root>/samples/platforms/zc702_led myplatforms
```
cd myplatforms/zc702\_led

mkdir solution

mv zc702\_led\_hw.pfm solution

mv arm-xilinx-linux-gnueabi/include/uio\_axi\_gpio.h solution

mv arm-xilinx-linux-gnueabi/lib/libzc702\_led.a solution

mkdir solution/arm-xilinx-eabi

mv arm-xilinx-eabi/include solution/arm-xilinx-eabi

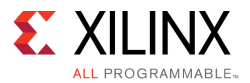

2. cd コマンドで vivado ディレクトリに移動し、 vivado zc702 led.xpr を実行し、Vivado IDE で [Open Block Diagram] をクリックします。

次の図は、Vivado AXI\_GPIO IP ブロックを使用して ZC702 ボードの LED に接続するところを示し ています。

#### 図 4–3 : zc702\_led ブロック図

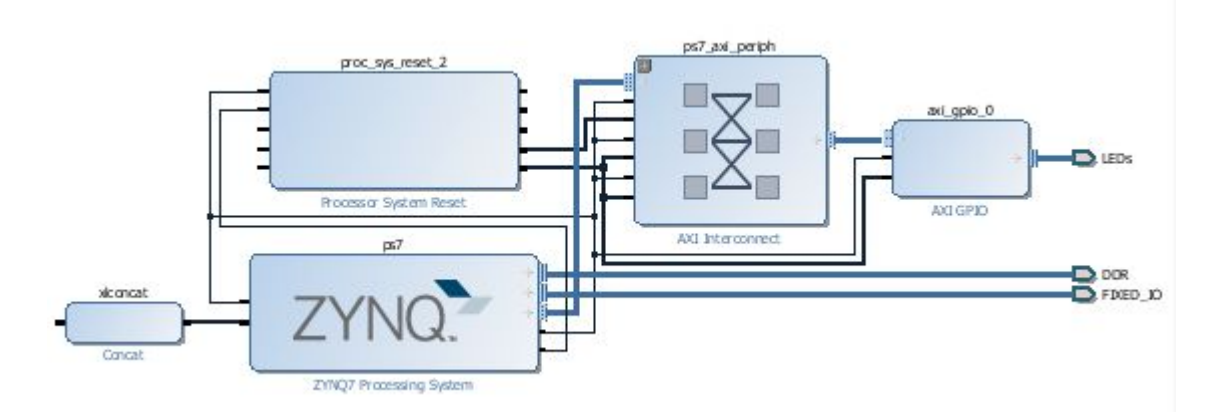

3. Vivado Tcl コンソールで次のコマンドを実行し、SDSoC Vivado Tcl API を読み込んでハードウェア プラット フォーム オブジェクトを作成します。

source -notrace <sdsoc\_root>/scripts/vivado/sdsoc\_pfm.tcl

set pfm [sdsoc::create pfm zc702 led hw.pfm]

4. 次のコマンドを入力し、プラットフォーム名を宣言して、sdscc-sds-pf-info zc702 axis io を実行したときに 表示される簡単な説明を指定します。

sdsoc::pfm\_name \$pfm "xilinx.com" "xd" "zc702\_led" "1.0"

sdsoc::pfm description \$pfm "Zynq ZC702 Board With Software Control of Platform IP"

5. 次のコマンドを使用して、デフォルトのプラットフォーム クロックの ID を 2 にします。true 引数は、このク ロックがプラットフォームのデフォルトであることを示します。各プラットフォーム クロックに対して、関連の proc\_sys\_reset\_2 IP インスタンスも宣言する必要があることに注意してください。

sdsoc::pfm\_clock \$pfm\_FCLK\_CLK2 ps7 2 true proc\_sys\_reset\_2

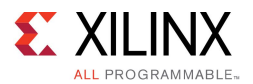

6. 次のコマンドを入力してプラットフォーム AXI インターフェイスを宣言します。各 AXI ポートにメモリ タ イプの宣言が必要です。M\_AXI\_GP (汎用 AXI マスター)、S\_AXI\_ACP (キャッシュ コヒーレント スレー ブ インターフェイス)、S\_AXI\_HP (高パフォーマンス ポート)、または MIG (外部メモリ コントローラーへ のインターフェイス) のいずれかを指定します。このプラットフォームでは、プラットフォーム内で LED を書き込むために使用する M\_AXI\_GP0 ポートは宣言しません。

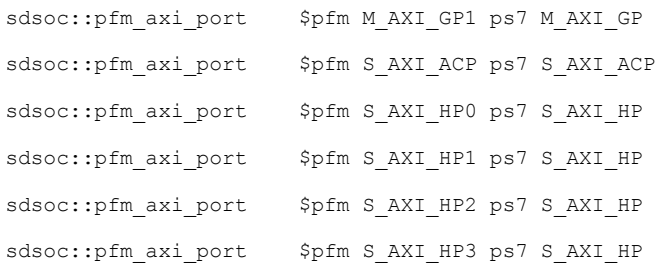

7. Linux アプリケーションをサポートするには、Linux UIO フレームワークにビルドされた LED に書き込む ユーザー空間ライブラリをプラットフォームで提供します。上記の Tcl コマンドでは、次の API 呼び出しで axi\_gpio\_0 IP ブロックが UIO デバイスとして宣言されます。この宣言は、SDSoC コンパイラでアプリ ケーション コードのほかの UIO デバイスが正しくコンフィギュレーションされるようにするため必要です。

sdsoc::pfm\_iodev \$pfm S\_AXI axi\_gpio\_0 uio

8. 次のコマンドを入力し、割り込み入力を宣言します。

for {set i 0} { $$i < 16$ } {incr i} { sdsoc::pfm\_irq \$pfm\_In\$i xlconcat }

9. これですべてのインターフェイスが宣言されたので、次のコマンドを使用してプラットフォーム ルート ディレ クトリに SDSoC プラットフォーム ハードウェア記述ファイル zc702\_led\_hw.pfm を作成します。

sdsoc:: generate hw pfm \$pfm

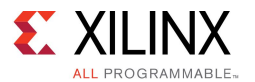

Vivado を終了し、SDSoC ターミナル ウィンドウから vivado ディレクトリでプラットフォーム ハードウェア記述を 確認し、ファイルをプラットフォーム ディレクトリに移動して、不要なファイルを削除します。

sds-pf-check zc702\_led\_hw.pfm

mv -f zc702\_led\_hw.pfm ..

rm -rf zc702\_led.cache

rm -rf zc702\_led.hw

rm -rf zc702\_led.runs

rm -rf zc702\_led.sim

rm -rf vivado\*

#### zc702\_led プラットフォーム ソフトウェア記述の作成

- スタンドアロン アプリケーションでは、SDSoC プラットフォームにリンカー スクリプトとヘッダー ファイルが必 要です。これらから、SDSoC コンパイラによりアプリケーション特定のボード サポート パッケージ (BSP) が 作成され、アプリケーション コードがプラットフォーム特定の libXil.a ライブラリに対してリンクされま す。リンカー スクリプトは、次のように作成します。
	- 1. Vivado IDE でハードウェア システムを開き、ハードウェア エクスポート機能を使用します。
	- 2. ザイリンクス SDK を使用する場合と同様に、エクスポートされたハードウェア システムからハードウェア プラットフォーム仕様プロジェクトを作成します。
	- 3. ザイリンクス SDK を使用する場合と同様に、ボード サポート パッケージ (BSP) プロジェクトを作成します。
	- 4. 手順 2 および 3 で作成したハードウェア仕様と BSP を使用して、Hello World アプリケーション プロジェクトを作成します。

Hello World プロジェクト用に作成されたリンカー スクリプトとBSP からのヘッダー ファイルが、SDSoC プラッ トフォーム ソフトウェア コンポーネントとなります。

 Linux アプリケーションでは、SDSoC プラットフォームのソフトウェア コンポーネントが zc702\_led <sup>の</sup> Linux ブート環境を提供します。この Linux ブート環境は、AXI GPIO プラットフォームのペリフェラルの登録に必 要な devicetree.dtb を除き、SDSoC 環境の一部として提供される ZC702 プラットフォームと同じです。 zc702 led プラットフォームには、Linux UIO ドライバー フレームワークを介して AXI GPIO ペリフェラルに アクセスするソフトウェア ライブラリも含まれます。

#### スタンドアロン プラットフォーム ソフトウェアの作成

スタンドアロン アプリケーション用の SDSoC プラットフォームのソフトウェア コンポーネントを作成する前に、まず 前のセクションで説明したハードウェア コンポーネントをビルドしておく必要があります。前のセクションでは既に Vivado ハードウェアのエクスポート コマンド (ブロック図を開いた状態で [File] →[Export] →[Export Hardware] をクリック) を実行してハードウェア ハンドオフ ファイル zc702\_led.sdk/zc702\_led\_wrapper.hdf を作成しました。

- 1. SDSoC IDE で [New] →[Project] →[Xilinx] →[Hardware Platform Specification] をクリックし、ザイリンクス SDK を使用する場合と同様に、作成した zc702\_led.sdk/zc702\_led\_wrapper.hdf ハンドオフ ファイルを選択してハードウェア プラットフォーム プロジェクトを作成します。
- 2. SDSoC IDE で [New] <sup>→</sup> [Project] →[Xilinx] →[Board Support Project] をクリックし、ザイリンクス SDK を 使用する場合と同様に、作成したハードウェア プラットフォーム プロジェクトを選択して BSP を作成しま す。ポップアップ ウィンドウが表示されたら BSP プロジェクトに xilffs ライブラリを追加します。

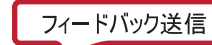

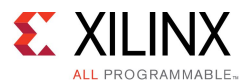

- 3. SDSoC ターミナル ウィンドウでは、ヘッダー ファイルを BSP プロジェクト ディレクトリから SDSoC プラット フォーム プロジェクトの zc702\_led/arm-xilinx-eabi/include ディレクトリにコピーします。これら のヘッダー ファイルがスタンドアロン アプリケーションの zc702\_led プラットフォームに使用されます。
- 4. BSP プロジェクトには、ドライバーのバージョン、オプション、およびその他の設定を指定する system.mss BSP コンフィギュレーション ファイルが含まれます。BSP はデフォルト設定を使用して作成されている ので、プラットフォームに .mss ファイルは必要ありません。アプリケーション特定のハードウェア シ ステムを生成した後、sdscc/sds++ が BSP を生成するときに .mss ファイルを自動的に作成し、ア プリケーション ELF にリンクします。
- 5. SDSoC IDE で [New] →[Project] <sup>→</sup> [Application Project] をクリックし、ザイリンクス SDK を使用する場合と 同様に、このハードウェア仕様および BSP のアプリケーション プロジェクトを作成します。[Hello World] を 選択し、アプリケーション ソフトウェア プロジェクトを作成します。
- 6. SDSoC IDE <sup>の</sup> [Project Explorer] タブで [Hello World] プロジェクトをクリックし、タスクバーのハンマー アイコンをクリックするか、[Project Explorer] タブで右クリックして [Build Project] をクリックしてプロ ジェクトをビルドします。

リンカー スクリプト src/lscript.ld をテキスト エディターでクリックして、ヘッダー サイズを次のように変 更します。

HEAP SIZE = DEFINED( HEAP SIZE) ? HEAP SIZE : 0x8000000;

次に、リンカー スクリプトを zc702\_led/arm-xilinx-eabi プラットフォーム ディレクトリにコピーし、テキスト エディターで zc702\_led/zc702\_led\_sw.pfm を開いて、次のエレメントを追加します。

```
<xd:libraryFiles
  xd:os="standalone"
  xd:includeDir="arm-xilinx-eabi/include"
  xd:ldscript="arm-xilinx-eabi/lscript.ld"
/>
```
SDSoC コンパイラでアプリケーションをコンパイルしてリンクすると、プラットフォーム用のスタンドアロン BSP が自 動的に作成され、作成したリンカー スクリプトを使用してアプリケーション ELF がリンクされます。

#### Linux ソフトウェア プラットフォームの作成

重要 : このチュートリアルでは、組み込み Linux をターゲットとするプラットフォームのメモリ マップド プラット フォーム IP をソフトウェアで制御する単純な例を示します。組み込み Linux、ユーザー空間ドライバー、デバイス ツリーの自己完結した基盤としては使用できません。概念をよく理解していない場合は、詳細を説明する参考資 料が多数ありますので、このチュートリアルを実行する前に参照してください。

zc702\_led/src ディレクトリで SDSoC ターミナル シェルを開き、テキスト エディターで Makefile を開きま す。デフォルトのビルド ターゲットにより、uio axi\_gpio.[ch] ファイルで構成される axi\_gpio ブロックの UIO ドライバーを含むソフトウェア ライブラリが作成されるのを確認します。このユーザー空間ドライバーは、プ ラットフォーム内のほかのメモリ マップド IP ブロックに適用可能な GPIO IP を制御する単純な API を提供します。

ライブラリを構築するには、ターミナル シェルで次を実行します。

make

5.7

その後、次のようにライブラリおよびヘッダー ファイルをプラットフォーム ディレクトリにコピーします。

cp libzc702\_led.a ../arm-xilinx-linux-gnueabi/lib cp uio\_axi\_gpio.h ../arm-xilinx-linux-gnueabi/include

samples/arraycopy.cpp に含まれる SDSoC テスト プログラムは、API の使用例を示します。

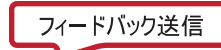

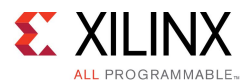

SDSoC プラットフォームで Linux アプリケーションをサポートするには、プラットフォームをブートするのに使 用される zc702 プラットフォームで提供される Linux デバイス ツリーをアップデートする必要があります。 zc702\_led プラットフォームの一部として提供されているデバイス ツリーは、ZC702 プラットフォームの devicetree.dtb を変更して手動で作成されています。まず、zc702 devicetree.dtb が dtc コンパイラ を使用してテキスト フォーマット (.dts またはデバイス ツリー ソース) に変換されます。

```
dtc –I dtb –O dts –o devicetree.dts boot/devicetree.dtb
```
axi\_gpio\_0 プラットフォーム ペリフェラルを Linux に登録するには、デバイス ツリー ファイ ル devicetree.dts に <sup>2</sup> つの変更を加える必要があります。まず、次のように bootargs に uio pdrv genirq.of id=generic-uio を追加します。

bootargs <sup>=</sup> "console=ttyPS0,115200 root=/dev/ram rw earlyprintk uio\_pdrv\_genirq.of=generic-uio";

そして、次のデバイス ツリー ブロブを追加します。

```
gpio@41200000 {
    compatible = "generic-uio";
    reg = \langle 0x41200000 0x10000 \rangle;
};
```
このブロブを、デバイス ツリーの amba レコード内で最初に現れる generic-uio デバイスとしてデバイ ス ツリーに挿入します。

後のブロブの名前は固有のものにする必要があります。ザイリンクスでは、システム生成中に Vivado で計算され たペリフェラルのベース アドレスを使用した命名規則を採用しています。reg メンバーの値は、そのペリフェラル のベース アドレスおよび その IP の該当するアドレス セグメントのバイト アドレス番号になるはずです。これらは どちらも Vivado IP インテグレーターの [Address Editor] タブで確認できます。

デバイス ツリーを Linux カーネルで必要とされるバイナリ形式に変換し戻すには、dtc デバイス ツリー コン パイラーを再び使用します。

```
dtc –I dts –O dtb –o devicetree.dtb boot/devicetree.dts
```
zc702\_led/lib ディレクトリの UIO ドライバーには、UIO フレームワークに必要なフックが含まれています。

```
int axi gpio init(axi gpio *inst, const char* instnm);
int axi gpio release(axi gpio *inst);
```
ペリフェラルにアクセスするアプリケーションでは、ペリフェラルにアクセスする前に初期化関数を呼び出して、終 了したときにそのリソースを解放する必要があります。

デバイス ツリーと Linux OS フレームワークの詳細は、次のウェブサイトなどから入手可能なトレーニング資 料を参照してください。

<http://www.free-electrons.com/docs>

テキスト エディターで zc702\_led\_sw.pfm を開き、次のエレメントを追加します。

```
<xd:libraryFiles
  xd:os="linux"
  xd:libName="zc702_led"
  xd:libDir="arm-xilinx-linux-gnueabi/lib"
  xd:includeDir="arm-xilinx-linux-gnueabi/include"
/
```
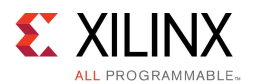

## zc702 led プラットフォームのテスト

プラットフォームをテストするには、SDSoC IDE で新規プロジェクトを作成します。プラットフォームに [Other] を 選択してプラットフォームのディレクトリを指定します (フォルダーとプラットフォーム名は同じにしてください)。プ ラットフォームには samples ディレクトリが含まれ、arraycopy というテスト アプリケーションが含まれます。この テスト アプリケーションにはループ内で起動するシンプルな arraycopy ハードウェア関数が含まれます。この アプリケーション コードでは、配列入力をハードウェア関数出力にコピーするだけでなく、 ZC702 ボードの LED をバイナリ表現と一致するように点灯します。

このディレクトリの template.xml ファイルには、SDSoC IDE を使用したサンプル アプリケーションが含 まれます。

<template location="arraycopy" name="Array copy" description="Linux test application">

```
<supports>
         \langleand\rangle<os name="Linux"/>
         </and>
    </supports>
</template>
```
<template location="arraycopy\_sa" name="Array copy" description="Standalone test application"> <supports>

```
<sub>and></sub></sub>
           <os name="standalone"/>
     </and>
</supports>
```
</template>

- コマンド ラインから Linux プラットフォームをテストするには、次を実行します。
	- a. SDSoC ターミナルで cd コマンドで samples/arraycopy ディレクトリに移動して make を実 行します。
	- b. ビルドが終了したら、sd\_card ディレクトリの内容を SD カードにコピーして、ZC702 ボード に挿入して電源を入れます。Linux の起動後にボードに接続されたシリアル ターミナルから /mnt/arraycopy.elf を実行します。
- コマンド ラインからスタンドアロン プラットフォームをテストするには、次を実行します。
	- a. SDSoC ターミナルで cd コマンドで samples/arraycopy\_sa ディレクトリに移動して make を実行します。
	- b. ビルドが終了したら、sd\_card ディレクトリの内容を SD カードにコピーして、ZC702 ボードに挿入し て、stdout を監視するためにシリアル ターミナルを接続し、電源を入れます。

かなりシンプルですが、zc702\_led プラットフォームは、SDSoC ソフトウェア ランタイム外のプラットフォー ム ペリフェラルへのアクセス方法を示しています。スタンドアロン アプリケーションにはペリフェラル デバイ ス ドライバー API への直接呼出しが含まれます。 Linux アプリケーションは Linux UIO フレームワーク (メ モリ マップされた読み出し/書き込み) を使用して、プラットフォーム ペリフェラルを制御し、SDSoC プラット フォーム ライブラリからアクセスできるようにします。

SDSoC 環境プラットフォームおよびライブラリ http://japan.xilinx.com 60 UG1146 (v2015.4) 2015 年 12 月 14 日

<span id="page-60-0"></span>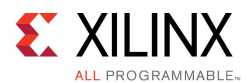

## 例 : プラットフォーム IP AXI ポートの共有

プラットフォーム IP、アクセラレータ、および SDSoC コンパイラで生成されたデータ モーション IP の間で AXI マスター (スレーブ) インターフェイスを共有するには、SDSoC Tcl API を使用して、共有インターフェイスに 接続されている AXI Interconnect IP ブロック上のインデックス順で最初の未使用 AXI マスター (スレーブ) ポートを宣言します。プラットフォームでこの AXI Interconnect の各下位インデックスのマスター (スレーブ) を使用する必要があります。

Vivado ツールでビルドされたデザインのコネクティビティ インターフェイス (AXI および AXI4-Stream、クロック、リ セット、および割り込みポートを含む) は、プラットフォーム ハードウェア記述で定義します。このコネクティビ ティ インターフェイスは、次の手順に従って、「SDSoC Vivado Tcl [コマンド](#page-10-0)」で説明される Tcl API のセットを使 用して Vivado Tcl コンソール内から宣言します。

- 1. Vivado Design Suite を使用してハードウェア システムをビルドおよび検証します。
- 2. Vivado Design Suite GUI でハードウェア プロジェクトを開きます。このプロセスは、スクリプト化することも できます。
- 3. SDSoC Vivado Tcl API を読み込みます。
- 4. Vivado で Tcl API を実行し、次の手順を実行します。
	- a. ハードウェア プラットフォーム名を宣言します。
	- b. プラットフォームの簡単な説明を宣言します。
	- c. プラットフォーム クロック ポートを宣言します。
	- d. プラットフォーム AXI バス インターフェイスを宣言します。
	- e. プラットフォーム AXI4-Stream バス インターフェイスを宣言します。
	- f. 使用可能なプラットフォーム割り込みを宣言します。
	- g. プラットフォーム ハードウェア記述のメタデータファイルを生成します。

推奨: このチュートリアルでは、<sdsoc\_root>/samples/platforms/zc702\_acp/ のサンプルを使用 します。プラットフォームのビルドおよびテスト手順は、readme.txt ファイルを参照してください。

## SDSoC プラットフォーム ハードウェア記述の作成

1. samples/platforms/zc702\_acp のローカル コピーを作成し、SDSoC™ 環境のターミナル シェルか ら cd を使用して zc702\_acp/vivado ディレクトリに移動します。このプラットフォームはそのままで完全 に機能しますが、このチュートリアルでは再作成します。ターミナルで次のコマンドを実行し、再作成 するファイルを保存します。

mkdir myplatforms cp -rf <sdsoc\_root>/samples/platforms/zc702\_acp myplatforms cd myplatforms/zc702\_acp mkdir solution mv zc702\_acp\_hw.pfm solution

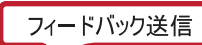

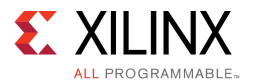

2. Vivado ツールで zc702\_acp.xpr を開き、ブロック図を開きます。 ブロック図は次のようになります。

#### 図 4–4 : ZC702\_acp ブロック図

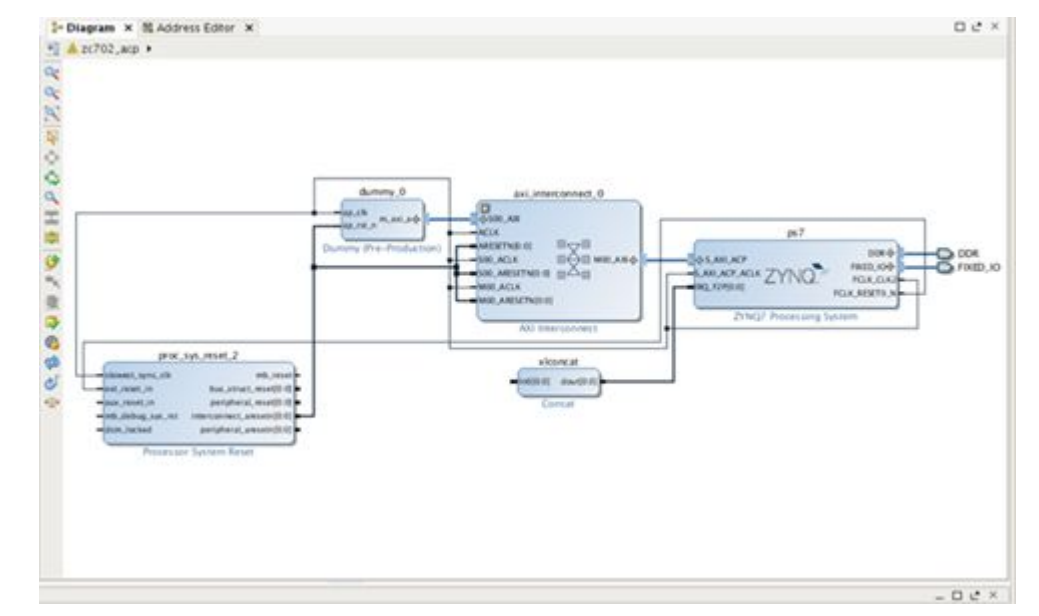

3. Vivado Tcl コンソールで次のコマンドを実行し、SDSoC Vivado Tcl API を読み込んでハードウェア プラット フォーム オブジェクトを作成します。

source -notrace <sdsoc\_root>/scripts/vivado/sdsoc\_pfm.tcl

set pfm [sdsoc::create pfm zc702 acp hw.pfm]

4. 次のコマンドを入力し、プラットフォーム名を宣言して、sdscc -sds-pf-info zc702\_acp を実行し たときに表示される簡単な説明を指定します。

sdsoc::pfm\_name \$pfm "xilinx.com" "xd" "zc702\_acp" "1.0"

sdsoc::pfm description \$pfm "Zynq ZC702 board with a shared ACP port"

5. 次のコマンドを使用して、デフォルトのプラットフォーム クロックの ID を 2 にします。true 引数は、このク ロックがプラットフォームのデフォルトであることを示します。各プラットフォーム クロックに対して、関連の proc\_sys\_reset\_2 IP インスタンスも宣言する必要があることに注意してください。

sdsoc::pfm\_clock \$pfm\_FCLK\_CLK2 ps7 2 true proc\_sys\_reset\_2

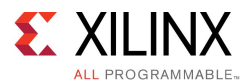

6. 次のコマンドを入力してプラットフォーム AXI インターフェイスを宣言します。各 AXI ポートにメモリ タイプ の宣言が必要です。M\_AXI\_GP (汎用 AXI マスター)、S\_AXI\_ACP (キャッシュ コヒーレント スレーブ イン ターフェイス)、S\_AXI\_HP (高パフォーマンス ポート)、または MIG (外部メモリ コントローラーへのインター フェイス) のいずれかを指定します。S01\_AXI ポートの API 呼び出しは、インターコネクト ポートをプ ラットフォーム インターフェイスの一部として宣言し、プラットフォーム内の processing\_system7 IP ブロック上にあるハードウェア コヒーレント S\_AXI\_ACP ポートにアクセスできるようにします。Vivado ブロック図で、s00\_AXI ポート (インデックスが最下位のポート) がプラットフォーム内で要件どおり に使用されていることを確認します。

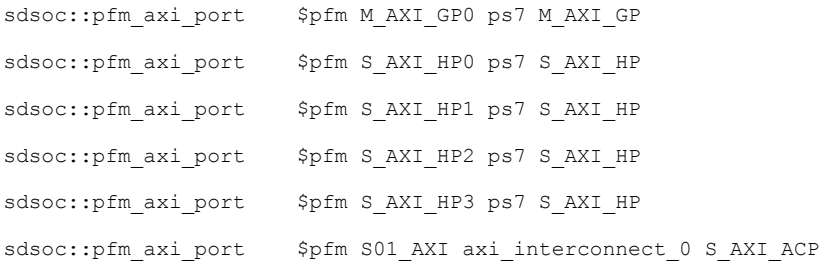

7. 次のコマンドを入力し、割り込み入力を宣言します。

```
for {set i 0} {$i < 16} {incr i} {
  sdsoc::pfm_irq    $pfm_In$i xlconcat
}
```
8. これですべてのインターフェイスが宣言されたので、次のコマンドを使用してプラットフォーム ルート ディレ クトリに SDSoC プラットフォーム ハードウェア記述ファイル zc702\_acp\_hw.pfm を作成します。

sdsoc:: generate hw pfm \$pfm

Vivado を終了し、SDSoC ターミナル から vivado ディレクトリでハードウェア記述を確認し、ファイルをプラット フォーム ディレクトリに移動して、不要なプロジェクト ファイルを削除します。

sds-pf-check zc702\_acp\_hw.pfm

- mv -f zc702\_acp\_hw.pfm ..
- rm -rf zc702\_acp.cache
- rm -rf zc702\_acp.hw
- rm -rf zc702\_acp.runs
- rm -rf zc702\_acp.sdk
- rm -rf zc702\_acp.sim

rm -rf vivado\*

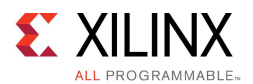

## zc702 acp プラットフォームのテスト

プラットフォームをテストするには、IDE 内で SDSoC プロジェクトを新規に作成し、プラットフォームに [Other] を 選択してプラットフォームのディレクトリを指定します (フォルダーとプラットフォーム名は同じにしてください)。プ ラットフォームには samples ディレクトリが含まれ、arraycopy というテスト アプリケーションが含まれます。この ディレクトリの template.xml ファイルには、SDSoC IDE を使用したサンプル アプリケーションが含まれます。

```
<template location="arraycopy" name="Array copy" description="Simple test application">
    <supports>
        \langleand\rangle<os name="Linux"/>
        </and>
    </supports>
```
</template>

SDSoC GUI でプラットフォームをテストするには、次の手順を実行します。

- 1. [File] → [New] → [SDSoC Project] をクリックし、zc702\_acp という新しい SDSoC プロ ジェクトを作成します。プラットフォームを選択するには、[Other] ボタンをクリックして <sdsoc\_root>/samples/platforms/zc702\_acp を選択します。[Next] をクリックします。
- 2. [Array Copy] テンプレートを選択して [Finish] をクリックします。
- 3. [Project Explorer] タブで zc702\_acp/src/arraycopy.cpp を展開し、arraycopy 関数を右クリックし て [Toggle HW/SW] をクリックしてハードウェアの関数を選択します。
- 4. プロジェクトをビルドします。ビルドが完了したら、SDDebug/sd\_card ディレクトリの内容を SD カード にコピーします。
- 5. ZC702 ボードをブートし、次を実行します。

\$ /mnt/zc702\_acp.elf

コマンド ラインからプラットフォームをテストするには、SDSoC ターミナルで cd コマンドを使用して samples/arraycopy ディレクトリに移動します。

- 1. プラットフォームをテストするには、ターミナル シェルで make コマンドを実行します。
- 2. テストアプリケーションには、SDSoC 環境の axi\_dma\_simple データムーバーを使用した単純な arraycopy ハードウェア関数が含まれています。samples/arraycopy/sd\_card の内容を SD カード に読み込んで起動します。

#### \$ /mnt/zc702\_acp.elf

この例では、プラットフォームと SDSoC 環境で生成されたロジック間で Processing System 7 IP ポートを共 有する方法を示しています。

<span id="page-64-0"></span>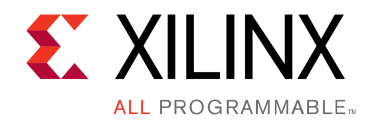

# 付録 A

# その他のリソースおよび法的通知

## ザイリンクス リソース

アンサー、資料、ダウンロード、フォーラムなどのサポート リソースについては、[ザイリンクス](http://japan.xilinx.com/support.html) サポート サイ [ト](http://japan.xilinx.com/support.html)を参照してください。

## ソリューション センター

デバイス、ツール、IP のサポートについては、ザイリンクス [ソリューション](http://japan.xilinx.com/support/solcenters.htm) センターを参照してください。デザイン アシスタント、アドバイザリ、トラブルシューティングのヒントなどが含まれます。

## 参考資料

このガイドの補足情報は、次の資料を参照してください。

日本語版のバージョンは、英語版より古い場合があります。

- 1. 『SDSoC 環境ユーザー ガイド : SDSoC 環境の概要』 ([UG1028](http://japan.xilinx.com/cgi-bin/docs/rdoc?v=2015.4;d=ug1028-intro-to-sdsoc.pdf)) (SDSoC 環境の docs フォルダーからも 入手可能)
- 2. 『SDSoC 環境ユーザー ガイド』 ([UG1027](http://japan.xilinx.com/cgi-bin/docs/rdoc?v=2015.4;d=ug1027-sdsoc-user-guide.pdf)) (SDSoC 環境の docs フォルダーからも入手可能)
- 3. 『SDSoC 環境ユーザー ガイド : プラットフォームおよびライブラリ』 ([UG1146\)](http://japan.xilinx.com/cgi-bin/docs/rdoc?v=2015.4;d=ug1146-sdsoc-platforms-and-libraries.pdf) (SDSoC 環境の docs フォル ダーからも入手可能)
- 4. 『UltraFast エンベデッド デザイン設計手法ガイド』 (UG1046 : [英語版](http://japan.xilinx.com/cgi-bin/docs/rdoc?d=ug1046-ultrafast-design-methodology-guide.pdf)、[日本語版](http://japan.xilinx.com/cgi-bin/docs/rdoc?d=j_ug1046-ultrafast-design-methodology-guide.pdf))
- 5. 『ZC702 評価ボード (Zynq-7000 XC7Z020 All Programmable SoC 用) ユーザー ガイド』 ([UG850](http://japan.xilinx.com/cgi-bin/docs/bkdoc?k=zc702_zvik;d=ug850-zc702-eval-bd.pdf))
- 6. 『Vivado Design Suite ユーザー ガイド : 高位合成』 [\(UG902](http://japan.xilinx.com/cgi-bin/docs/rdoc?v=2015.4;d=ug902-vivado-high-level-synthesis.pdf))
- 7. 『PetaLinux ツール資料ワークフロー チュートリアル』 ([UG1156\)](http://japan.xilinx.com/cgi-bin/docs/rdoc?v=2015.4;d=ug1156-petalinux-tools-workflow-tutorial.pdf)
- 8. [Vivado®](http://japan.xilinx.com/cgi-bin/docs/rdoc?t=vivado+docs) Design Suite 資料
- 9. 『Vivado Design Suite ユーザー ガイド : カスタム IP の作成とパッケージ』 ([UG1118](http://japan.xilinx.com/cgi-bin/docs/rdoc?v=2015.4;d=ug1118-vivado-creating-packaging-custom-ip.pdf))

<span id="page-65-0"></span>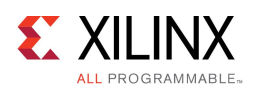

## お読みください : 重要な法的通知

本通知に基づいて貴殿または貴社 (本通知の被通知者が個人の場合には「貴殿」、法人その他の団体の場合 には「貴社」。以下同じ) に開示される情報 (以下「本情報」といいます) は、ザイリンクスの製品を選択および使用 することのためにのみ提供されます。適用される法律が許容する最大限の範囲で、(1) 本情報は「現状有姿」、 およびすべて受領者の責任で (with all faults) という状態で提供され、ザイリンクスは、本通知をもって、明示、黙 示、法定を問わず (商品性、非侵害、特定目的適合性の保証を含みますがこれらに限られません)、すべての保 証および条件を負わない (否認する) ものとします。また、(2) ザイリンクスは、本情報 (貴殿または貴社による本 情報の使用を含む) に関係し、起因し、関連する、いかなる種類・性質の損失または損害についても、責任を負 わない (契約上、不法行為上 (過失の場合を含む)、その他のいかなる責任の法理によるかを問わない) ものと し、当該損失または損害には、直接、間接、特別、付随的、結果的な損失または損害 (第三者が起こした行為 の結果被った、データ、利益、業務上の信用の損失、その他あらゆる種類の損失や損害を含みます) が含まれ るものとし、それは、たとえ当該損害や損失が合理的に予見可能であったり、ザイリンクスがそれらの可能性につ いて助言を受けていた場合であったとしても同様です。ザイリンクスは、本情報に含まれるいかなる誤りも訂正す る義務を負わず、本情報または製品仕様のアップデートを貴殿または貴社に知らせる義務も負いません。事前 の書面による同意のない限り、貴殿または貴社は本情報を再生産、変更、頒布、または公に展示してはなりませ ん。一定の製品は、ザイリンクスの限定的保証の諸条件に従うこととなるので、[japan.xilinx.com/legal.htm#tos](http://japan.xilinx.com/legal.htm#tos) で 見られるザイリンクスの販売条件を参照してください。IP コアは、ザイリンクスが貴殿または貴社に付与したライセ ンスに含まれる保証と補助的条件に従うことになります。ザイリンクスの製品は、フェイルセーフとして、または、 フェイルセーフの動作を要求するアプリケーションに使用するために、設計されたり意図されたりしていません。 そのような重大なアプリケーションにザイリンクスの製品を使用する場合のリスクと責任は、貴殿または貴社が単 独で負うものです。[japan.xilinx.com/legal.htm#tos](http://japan.xilinx.com/legal.htm#tos) で見られるザイリンクスの販売条件を参照してください。

© Copyright 2015 Xilinx, Inc. Xilinx、Xilinx のロゴ、Artix、ISE、Kintex、Spartan、Virtex、Vivado、Zynq、およびこ の文書に含まれるその他の指定されたブランドは、米国およびその他各国のザイリンクス社の商標です。すべて のその他の商標は、それぞれの保有者に帰属します。

この資料に関するフィードバックおよびリンクなどの問題につきましては、[jpn\\_trans\\_feedback@xilinx.com](mailto:jpn_trans_feedback@xilinx.com) まで、ま たは各ページの右下にある [フィードバック送信] ボタンをクリックすると表示されるフォームからお知らせくださ い。フィードバックは日本語で入力可能です。いただきましたご意見を参考に早急に対応させていただきます。 なお、このメール アドレスへのお問い合わせは受け付けておりません。あらかじめご了承ください。